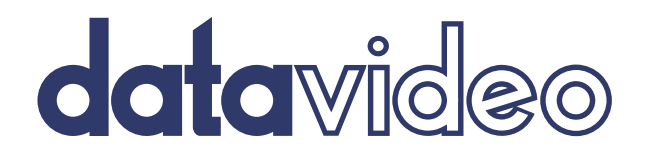

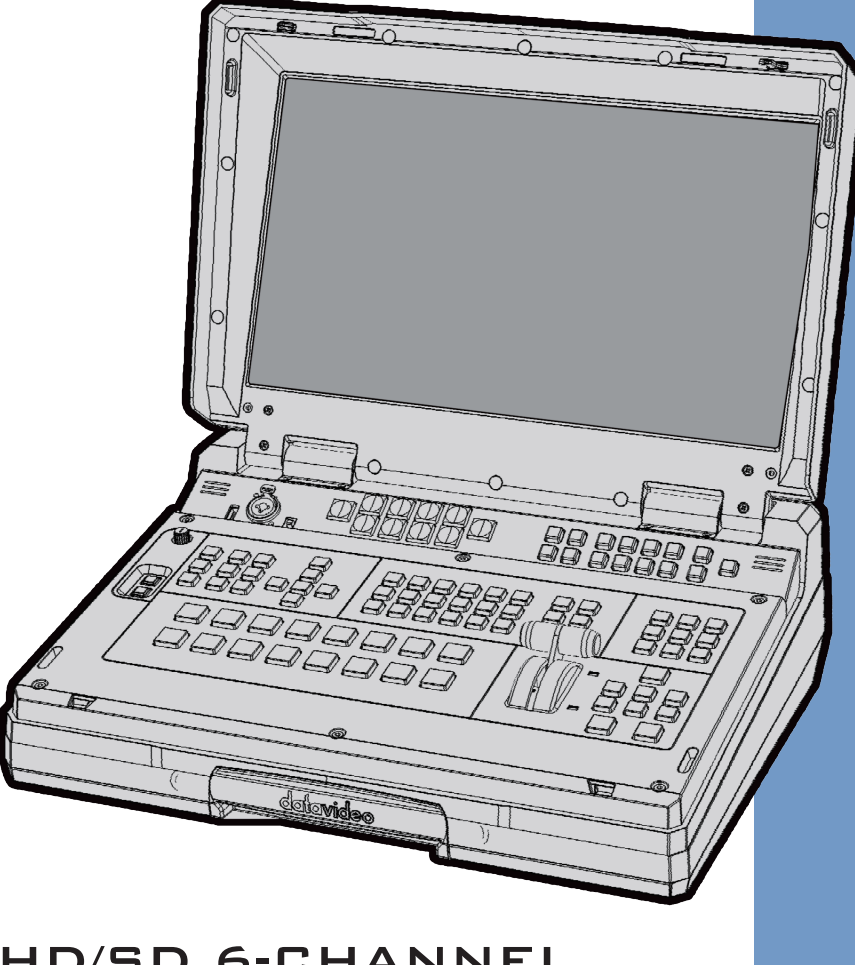

# **Instruction manual** HS-2200 HD/SD 6-CHANNEL PORTABLE VIDEO STUDIO

## **Table of Contents**

<span id="page-1-0"></span>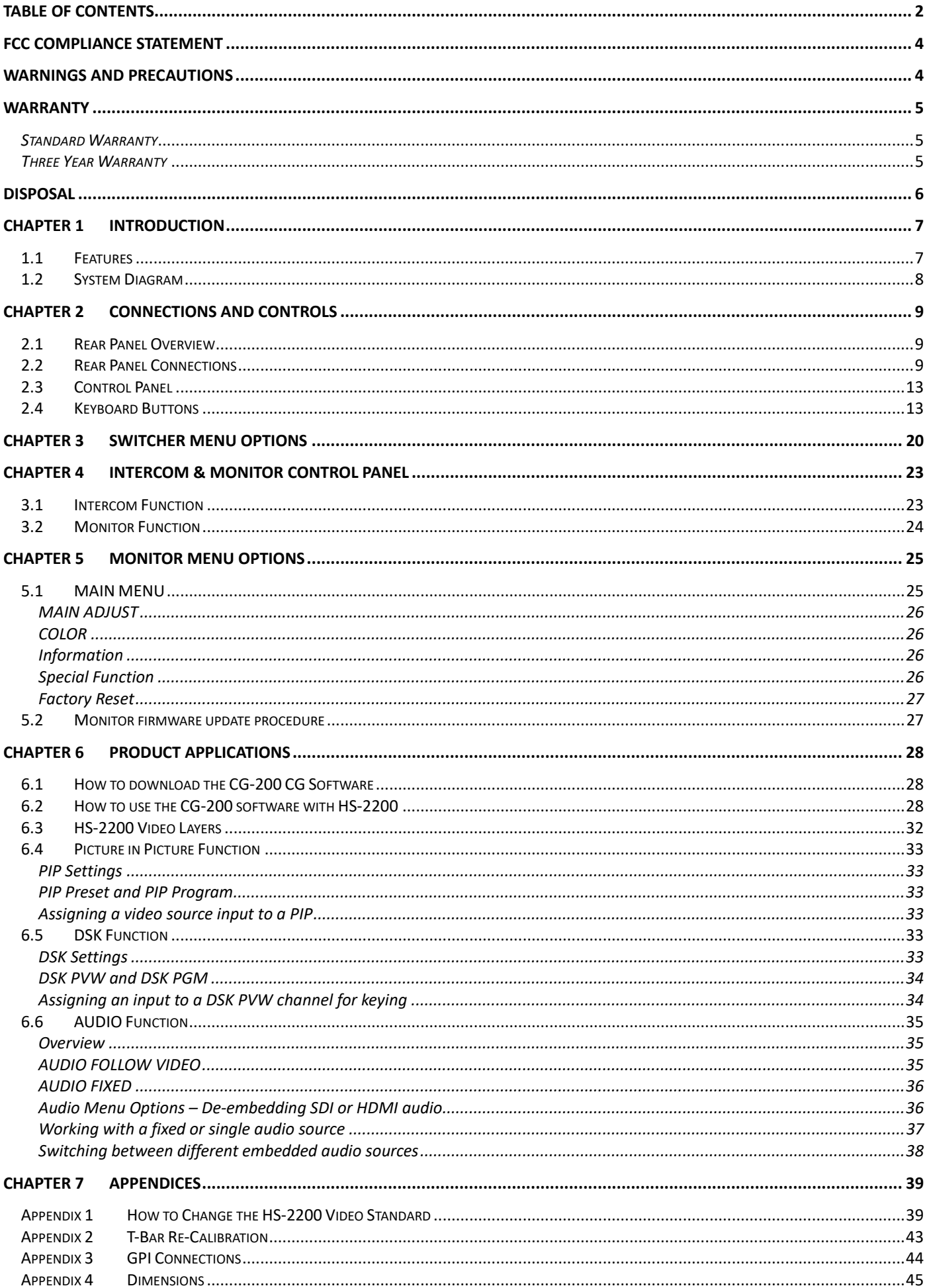

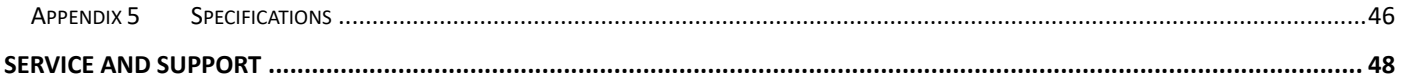

#### **Disclaimer of Product & Services**

The information offered in this instruction manual is intended as a guide only. At all times, Datavideo Technologies will try to give correct, complete and suitable information. However, Datavideo Technologies cannot exclude that some information in this manual, from time to time, may not be correct or may be incomplete. This manual may contain typing errors, omissions or incorrect information. Datavideo Technologies always recommend that you double check the information in this document for accuracy before making any purchase decision or using the product. Datavideo Technologies is not responsible for any omissions or errors, or for any subsequent loss or damage caused by using the information contained within this manual. Further advice on the content of this manual or on the product can be obtained by contacting your local Datavideo Office or dealer.

## <span id="page-3-0"></span>**FCC Compliance Statement**

This device complies with part 15 of the FCC rules. Operation is subject to the following two conditions:

- 1. This device may not cause harmful interference, and
- 2. This device must accept any interference received, including interference that may cause undesired operation.

## <span id="page-3-1"></span>**Warnings and Precautions**

- 1. Read all of these warnings and save them for later reference.
- 2. Follow all warnings and instructions marked on this unit.
- 3. Unplug this unit from the wall outlet before cleaning. Do not use liquid or aerosol cleaners. Use a damp cloth for cleaning.
- 4. Do not use this unit in or near water.
- 5. Do not place this unit on an unstable cart, stand, or table. The unit may fall, causing serious damage.
- 6. Slots and openings on the cabinet top, back, and bottom are provided for ventilation. To ensure safe and reliable operation of this unit, and to protect it from overheating, do not block or cover these openings. Do not place this unit on a bed, sofa, rug, or similar surface, as the ventilation openings on the bottom of the cabinet will be blocked. This unit should never be placed near or over a heat register or radiator. This unit should not be placed in a built-in installation unless proper ventilation is provided.
- 7. This product should only be operated from the type of power source indicated on the marking label of the AC adapter. If you are not sure of the type of power available, consult your Datavideo dealer or your local power company.
- 8. Do not allow anything to rest on the power cord. Do not locate this unit where the power cord will be walked on, rolled over, or otherwise stressed.
- 9. If an extension cord must be used with this unit, make sure that the total of the ampere ratings on the products plugged into the extension cord do not exceed the extension cord rating.
- 10. Make sure that the total amperes of all the units that are plugged into a single wall outlet do not exceed 15 amperes.
- 11. Never push objects of any kind into this unit through the cabinet ventilation slots, as they may touch dangerous voltage points or short out parts that could result in risk of fire or electric shock. Never spill liquid of any kind onto or into this unit.
- 12. Except as specifically explained elsewhere in this manual, do not attempt to service this product yourself. Opening or removing covers that are marked "Do Not Remove" may expose you to dangerous voltage points or other risks, and will void your warranty. Refer all service issues to qualified service personnel.
- 13. Unplug this product from the wall outlet and refer to qualified service personnel under the following conditions:
	- a. When the power cord is damaged or frayed;
	- b. When liquid has spilled into the unit;
	- c. When the product has been exposed to rain or water;
	- d. When the product does not operate normally under normal operating conditions. Adjust only those controls that are covered by the operating instructions in this manual; improper adjustment of other controls may result in damage to the unit and may often require extensive work by a qualified technician to restore the unit to normal operation;
	- e. When the product has been dropped or the cabinet has been damaged;
	- f. When the product exhibits a distinct change in performance, indicating a need for service.

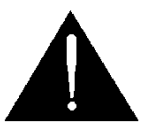

## <span id="page-4-0"></span>**Warranty**

## <span id="page-4-1"></span>*Standard Warranty*

- Datavideo equipment are guaranteed against any manufacturing defects for one year from the date of purchase.
- The original purchase invoice or other documentary evidence should be supplied at the time of any request for repair under warranty.
- The product warranty period begins on the purchase date. If the purchase date is unknown, the product warranty period begins on the thirtieth day after shipment from a Datavideo office.
- All non-Datavideo manufactured products (product without Datavideo logo) have only one year warranty from the date of purchase.
- Damage caused by accident, misuse, unauthorized repairs, sand, grit or water is not covered under warranty.
- Viruses and malware infections on the computer systems are not covered under warranty.
- Any errors that are caused by unauthorized third-party software installations, which are not required by our computer systems, are not covered under warranty.
- All mail or transportation costs including insurance are at the expense of the owner.
- All other claims of any nature are not covered.
- All accessories including headphones, cables, and batteries are not covered under warranty.
- Warranty only valid in the country or region of purchase.
- Your statutory rights are not affected.

## <span id="page-4-2"></span>*Three Year Warranty*

 All Datavideo products purchased after July 1st, 2017 are qualified for a free two years extension to the standard warranty, providing the product is registered with Datavideo within 30 days of purchase.

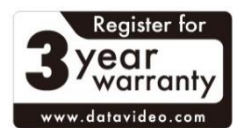

- Certain parts with limited lifetime expectancy such as LCD panels, DVD drives, Hard Drive, Solid State Drive, SD Card, USB Thumb Drive, Lighting, Camera module, PCIe Card are covered for 1 year.
- The three-year warranty must be registered on Datavideo's official website or with your local Datavideo office or one of its authorized distributors within 30 days of purchase.

## <span id="page-5-0"></span>**Disposal**

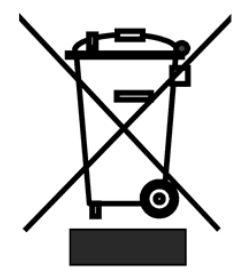

### **For EU Customers only - WEEE Marking**

This symbol on the product or on its packaging indicates that this product must not be disposed of with your other household waste. Instead, it is your responsibility to dispose of your waste equipment by handing it over to a designated collection point for the recycling of waste electrical and electronic equipment. The separate collection and recycling of your waste equipment at the time of disposal will help to conserve natural resources and ensure that it is recycled in a manner that protects human health and the

environment. For more information about where you can drop off your waste equipment for recycling, please contact your local city office, your household waste disposal service or the shop where you purchased the product.

*CE Marking* is the symbol as shown on the left of this page. The letters "**CE**" are the abbreviation of French phrase "Conformité Européene" which literally means "European Conformity". The term initially used was "EC Mark" and it was officially replaced by "CE Marking" in the Directive 93/68/EEC in 1993. "CE Marking" is now used in all EU official documents.

## <span id="page-6-0"></span>**Chapter 1 Introduction**

HS-2200 combines SE-2200 with a 17.3" HD LCD monitor and an 8 channel talkback/tally system.

Packed into a durable case, HS-2200 is a convenient and powerful portable video studio. HS-2200 includes a built-in monitor for displaying all incoming input video sources as well as program and preview with tally indicator, on a single multi-view screen.

The HS-2200 also feature an 8-channel intercom system complete with tally lights, belt packs and headset (supplied with four cameraman belt packs & four 20m cables included).

### <span id="page-6-1"></span>**1.1 Features**

#### **Video System**

- 6 video inputs compatible with SD and HD video formats
- 4 HD-SDI and 2 HDMI (CH 5 & 6) video inputs
- 5 HD-SDI video outputs and each output can be switched in the menu as:
	- PROGRAM (with DSK)
	- Clean PROGRAM (without DSK)
	- Clean PREVIEW (without DSK)
	- MULTISCREEN
	- $-$  Input 1 $\approx$ 6
- 1 HDMI video output only for multiviewer
- Keyers for configuring DSK, luma key, and PiP
- Wipe, Mix & Cut Transitions
- Dual PIP and a built-in title creator system that works with Datavideo CG systems, PowerPoint and other graphics programmes

#### **Audio System**

Built in 8 Channel Intercom/Talkback system (4 x belt packs supplied) Bidirectional and tally light indicator

#### **Monitor System**

- One 17.3-inch monitor with a resolution of 1600x900 dots
- Program and Preview on a multi-view screen
- The blue button eliminates the red and green component of input signals for image calibration.
- 6500K, 7500K, 9300K and custom color temperature settings in different environments.
- 16:9 or 4:3 MARK LINE for shooting adjustment
- 80% or 90% frame ratio

<span id="page-7-0"></span>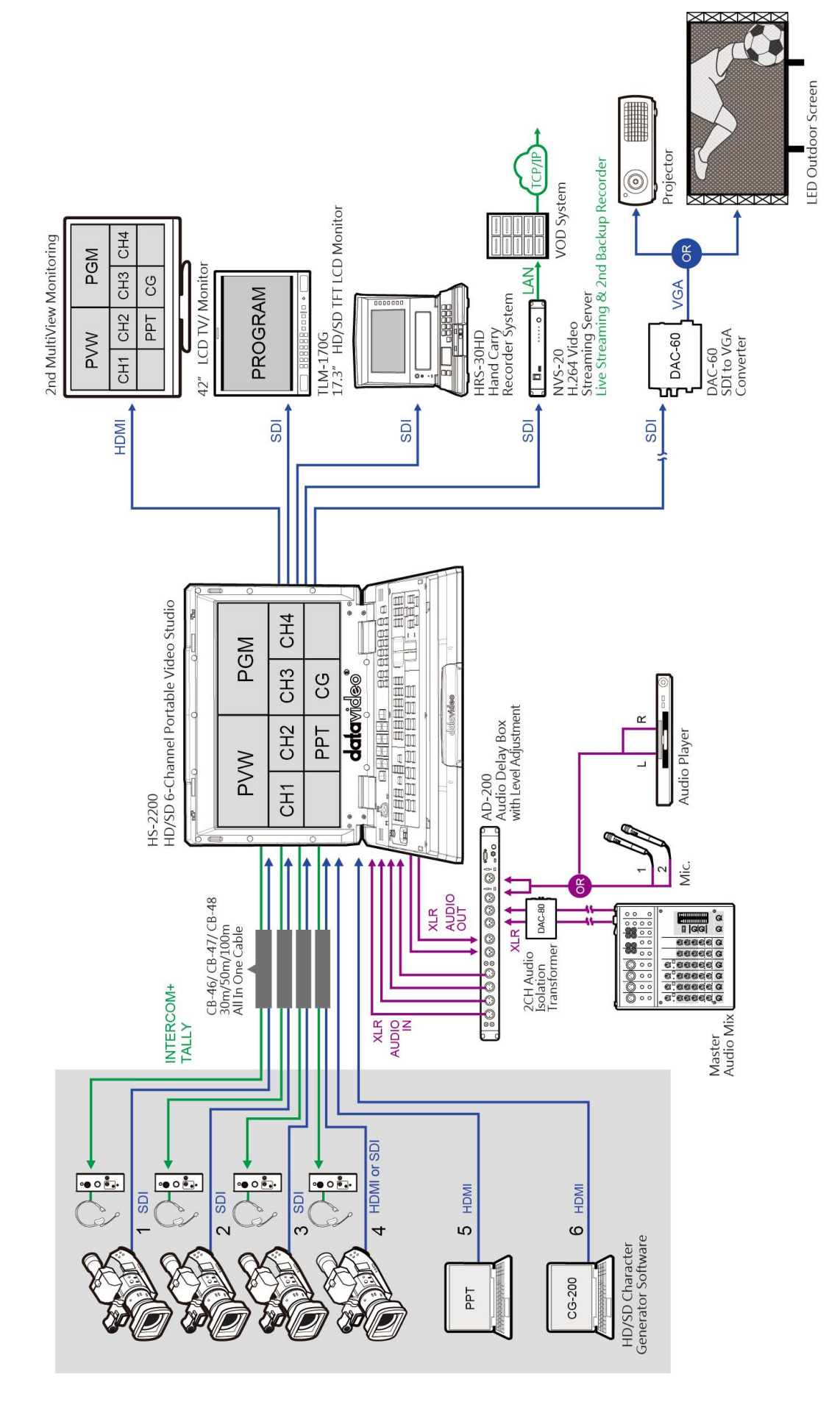

## <span id="page-8-0"></span>**Chapter 2 Connections and Controls**

### <span id="page-8-1"></span>**2.1 Rear Panel Overview**

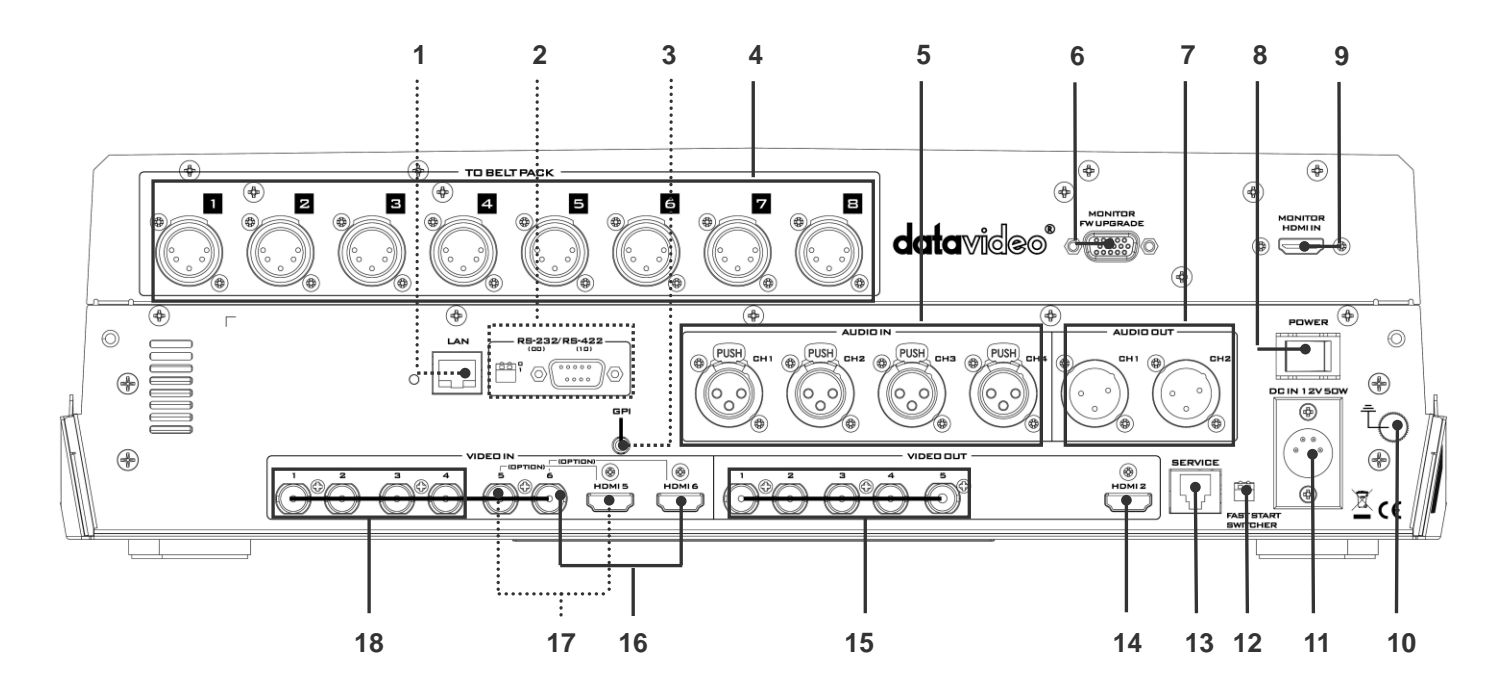

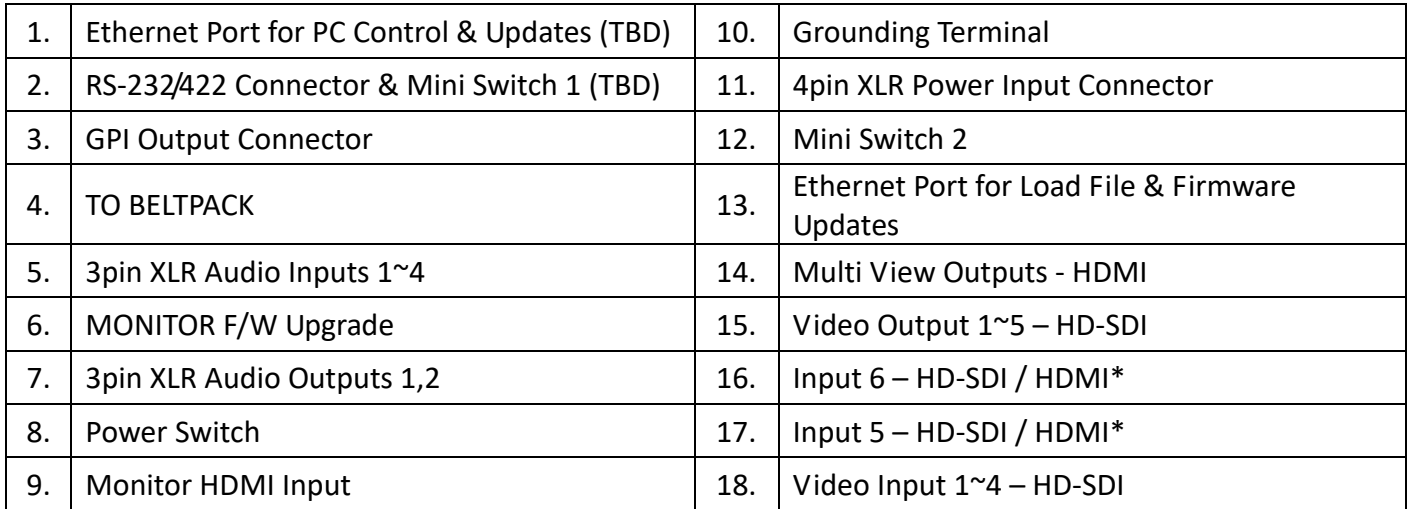

\*Details on input 5/6 are described in "SDI Video Outputs" and "Video Input Modules" of the Rear Panel Connections Section.

### <span id="page-8-2"></span>**2.2 Rear Panel Connections**

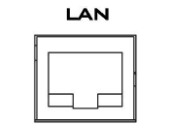

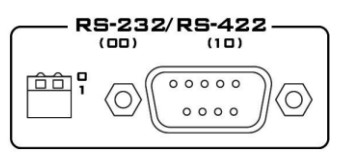

#### **Ethernet Port**

For remote control interface (TBD).

**RS-232 / RS-422 Remote**

For remote control interface (TBD).

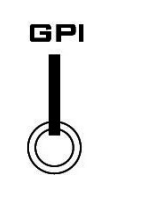

**DIO IN** PUSH CHZ (B)

(PUSH)

 $\mathcal{S}$ 

ſю

 $C_{H1}$   $\circledast$ 

 $\begin{pmatrix} 0 & 0 \\ 0 & 0 \end{pmatrix}$ 

PUSH CH3 (B)

 $\binom{6}{6}$ 

(PUSH)

(00)

 $\overline{C}$ 

#### **GPI**

The GPI socket can be used for simple external control.

**Note:** Please enter the HS-2200 MENU to select **GPI SETTINGS** to set up GPI function.

#### **AUDIO Inputs**

Supports four channels XLR Balanced Audio Input.

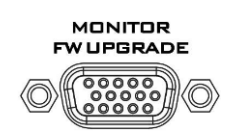

#### **MONITOR F/W Upgrade**

Socket is for monitor F/W upgrade.

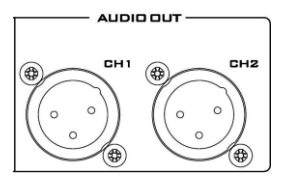

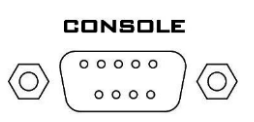

#### **AUDIO Outputs**

Supports two XLR Balanced Audio output channels.

#### **Console Port**

This 9pin D-Sub connector is used to connect the Control Panel / Keyboard to the rear of the HS-2200 Main Processing unit.

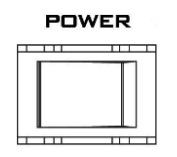

#### **POWER SWITCH**

Switches the power On / Off.

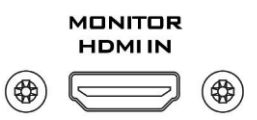

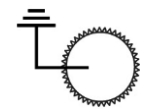

#### **MONITOR HDMI IN**

The HS-2200 provides a useful connection for confidence monitoring of HDMI sources on location.

#### **Grounding Terminal**

When connecting this unit to any other component, make sure that it is properly grounded by connecting this terminal to an appropriate point. When connecting, use the socket and be sure to use wire with a cross-sectional area of at least 1.0 mm**<sup>2</sup>** .

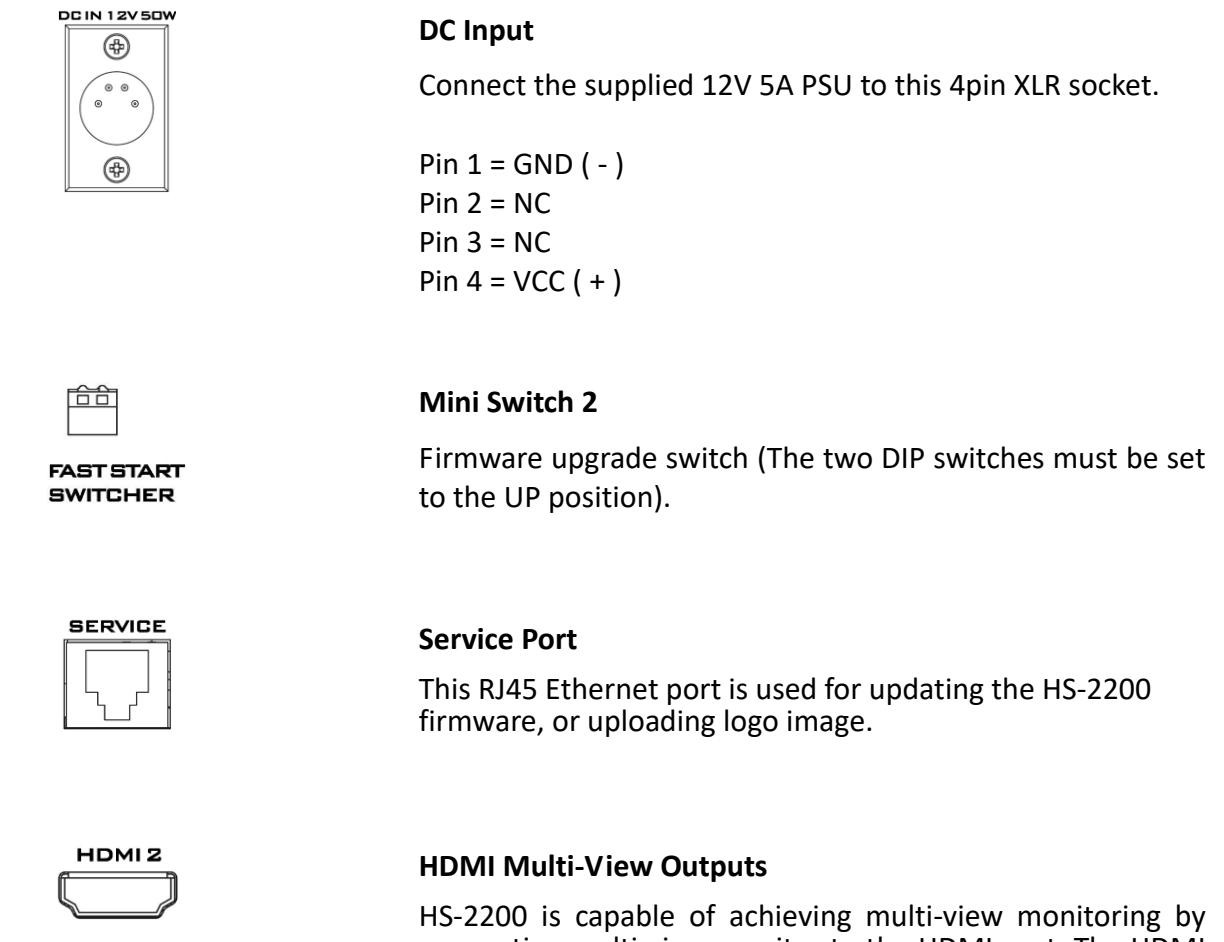

connecting multi-view monitor to the HDMI port. The HDMI output can be used for monitoring video and audio in a number of different configurations.

The HDMI connectors are located on the rear panel.

**Note:** HDMI multi-view output format is 1080i.

#### **SDI Video Outputs**

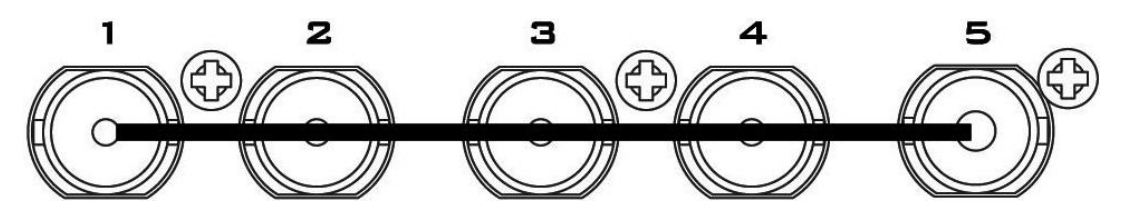

The five BNC output connectors are user defined SDI outputs. Each of these SDI outputs has the option to be:

- 1. Program
- 2. Program logo free
- 3. Program logo & titles free
- 4. Preview
- 5. Aux1,2,3 or 4
- 6. Multi screen

**Note:** Please enter the HS-2200 MENU to set the **OUTPUT SOURCE**.

#### **Video Input Modules**

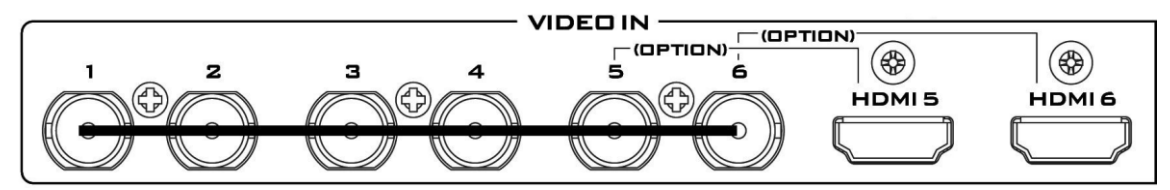

The HS-2200 is equipped with six video input channels.

Video Input set is comprised of six SDI connectors and two HDMI ports. The last two channels (#5 and #6) can be switched between SDI connector and HDMI port, i.e. the user is allowed to use CH5 and CH6 for either a SDI source or an HDMI source.

**Note:** The CG (picture and animation) data source is connected to the HS-2200 channels 5 and 6 via HDMI cable and edit CG function on the PC.

**Note:** Please enter the HS-2200 MENU to set the input source for **INPUT 5 AND 6**.

#### **TO BELTPACK (For Intercom)**

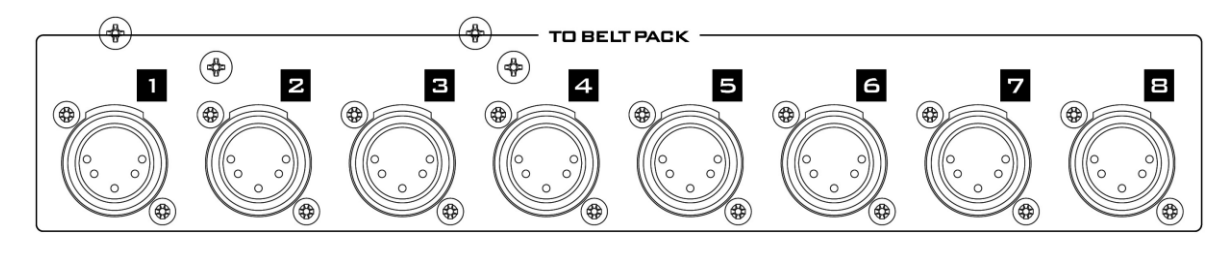

#### **Channel Input / Output XLR Sockets**

Each of the 8 channels has an XLR connector that carries bi-directional signals between the ITC-150 and ITC-100SL. All connections are contained within one cable.

## <span id="page-12-0"></span>**2.3 Control Panel**

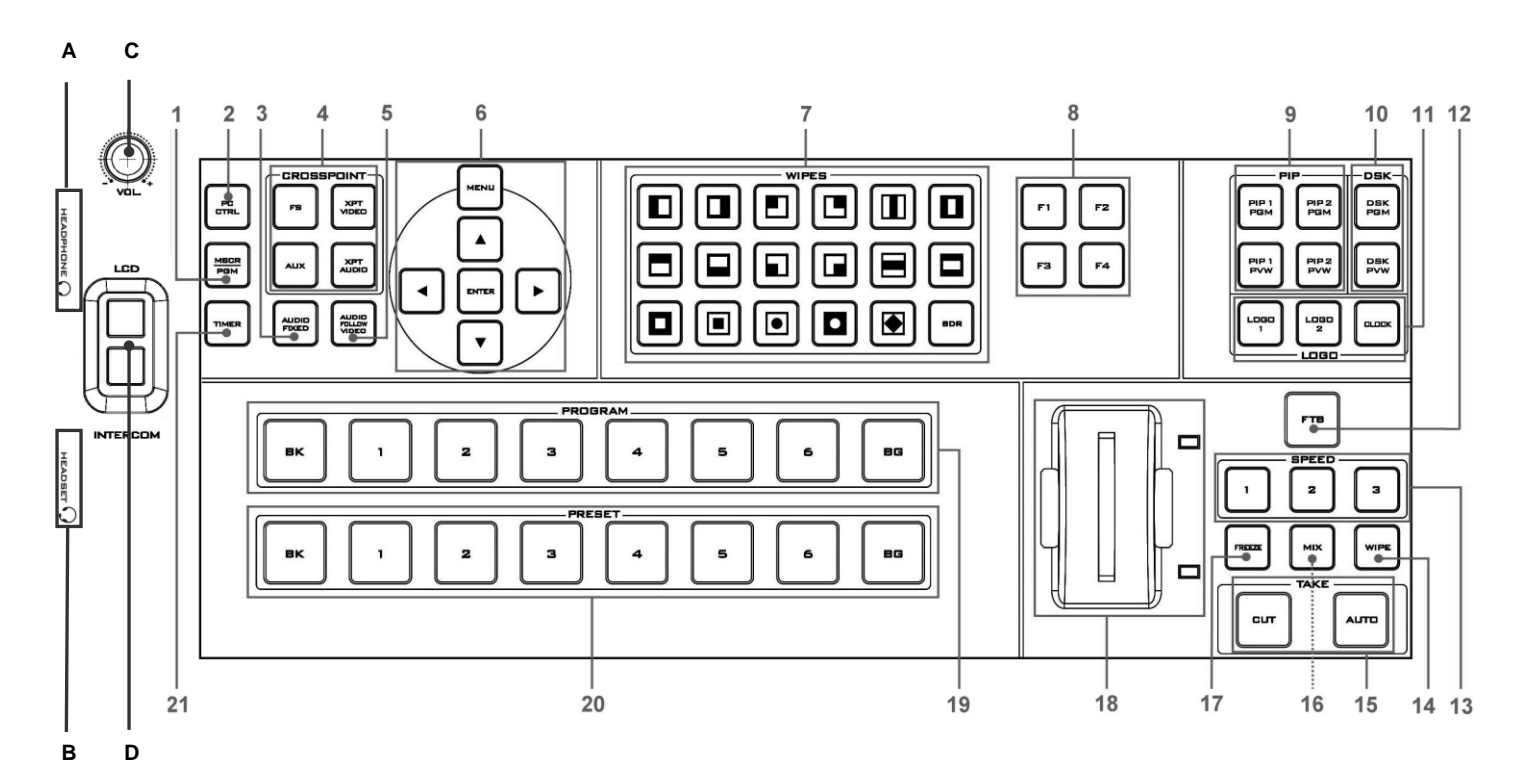

- 
- 
- 
- 
- **5.** Audio Follow Video **16.** Mix Function
- 
- **7.** Transition Selection **18.** T-Bar
- 
- **9.** PIP Selection PVW & PGM **20.** Preset Row
- **10.** DSK Selection PVW & PGM **21.** Timer Function
- **11.** Logos 1, 2, & Clock
- **A.** Headphone
- **B.** Headset
- **C.** Headphone Volume Control
- **D.** LCD / INTERCOM

### <span id="page-12-1"></span>**2.4 Keyboard Buttons**

- **1.** MSCR PGM **12.** FTB Fade To Black
- **2.** PC Control **13.** Speed Selection
- **3.** Audio Fixed **14.** Wipe Function
- **4.** Cross Point **15.** Cut & Auto Take
	-
- **6.** Menu Control **17.** Freezes Function
	-
- **8.** F1~F4 (TBD) **19.** Program Row
	-
	-

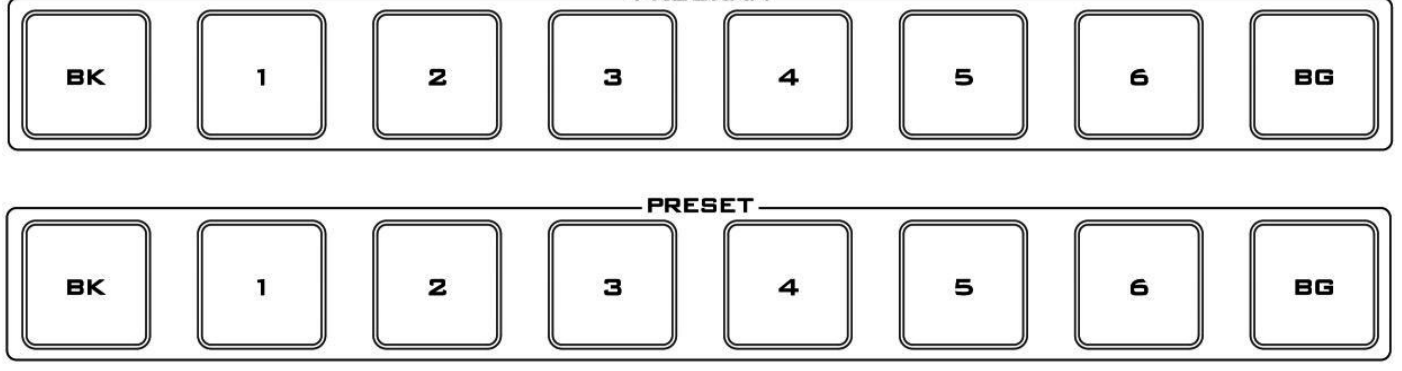

PROGRAM

#### **Program and Preset rows**

The Program row of buttons is the active channel, this is the live output. The active channel will appear as the Program Output. You can switch or CUT from one video source to another directly on the Program row. You will see the multi view Program output change as you press different keys along this top row of buttons.

The Preset row is the cued channel; this channel will appear in the Preview window. The Preset row selection decides which input will be transitioned next when using any of the transition controls.

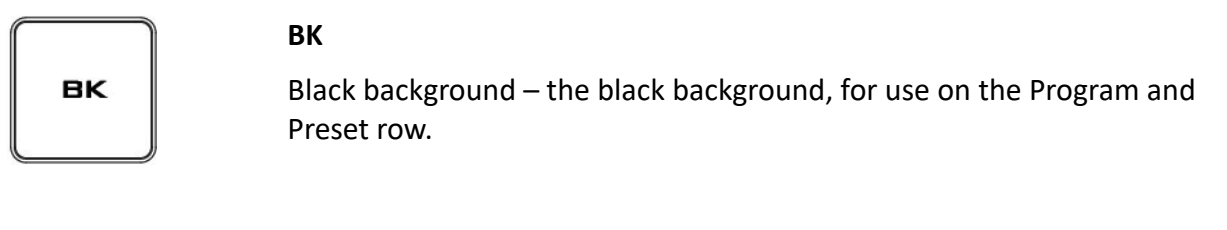

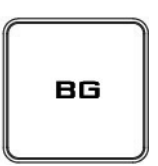

#### **BG**

Background button – assigns a background colour or colour bars for use on the Program and Preset row.

**Note:** Please enter the HS-2200 MENU and select **CONSOLE SETTINGS** to set the background colour.

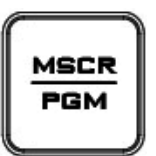

#### **MSCR/PGM**

Switch the Multi Screen view or Program view. **Note:** This function only works in 1080i mode.

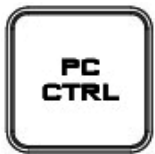

#### **PC Control**

Press this key to control the HS-2200 via computer.

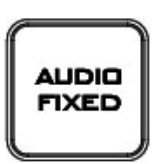

#### **Audio Fixed**

Manual selection of a mixed of audio channels fixed to a video channel at your choice.

For more details, please see the **AUDIO FIXED** section.

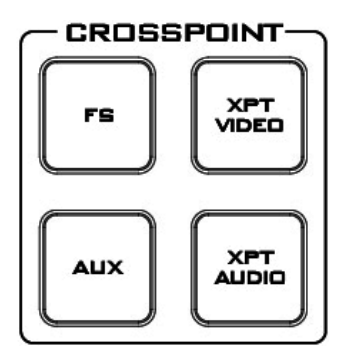

#### **FS – Frame Store Button**

The HS-2200 CH1~6 video channels, each of these channels has its own Frame Store. Each of these Frame Stores can hold one still image. This still image can be called into the production by using the FS button located at the top left corner of the HS-2200 Control Panel / Keyboard. The FS button allows the user to toggle between the still image of the Frame Store or the live video input also connected to that same video channel.

#### **AUX Source Selection**

The HS-2200 has four user defined AUX SDI output. One or all of these outputs can be set up as an auxiliary (AUX) output via a menu option.

#### **The AUX output source can be quickly selected in the following way.**

- **1.** First press and hold down the **AUX** button. The Program row of input sources will light.
- **2.** While still holding down the **AUX** button, press the required input on the Program row.
- **3.** The Preset row of input sources will light. While still holding down the **AUX** button, press the required input on the Preset row.
- **4.** The input button will flash to confirm that the AUX source is selected.

#### **XPT Video**

Assigning video source and channel setting depending on your selection.

#### **The XPT Video source can be quickly selected in the following way.**

- **1.** First press and hold down the **XPT VIDEO** button. The Program row of input sources will light.
- **2.** While still holding down the **XPT VIDEO** button, press the required input on the Program row.
- **3.** The Preset row of input sources will light. While still holding down the **XPT VIDEO** button, press the required input on the Preset row.
- **4.** The input button will flash to confirm that the audio source is selected.

#### **XPT Audio**

Assigning audio source and channel setting depending on your selection.

#### **The XPT Audio source can be quickly selected in the following way.**

- **1.** First press and hold down the **XPT AUDIO** button. The Program row of input sources will light.
- **2.** While still holding down the **XPT AUDIO** button, press the required input on the Program row.
- **3.** The Preset row of input sources will light. While still holding down the **XPT AUDIO** button, press the required input on the Preset row.
- **4.** The input button will flash to confirm the audio source is selected.

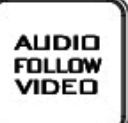

#### **Audio Follow Video**

Manual selection of one audio channel fixed to one video channel at your choice.

When you select video Channe1, the audio source and the video source will be synchronized on Channel 1.

#### **For more details, please see the AUDIO FOLLOW VIDEO.**

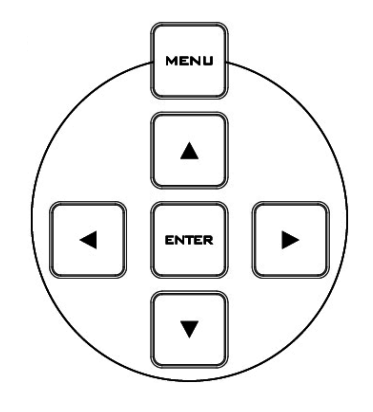

#### **Menu Control**

Press the **MENU** button to enter the System Configuration Menu. Press the **UP**, **DOWN**, **LEFT**, and **RIGHT** arrow buttons to navigate the menu options and change values. Use the **ENTER** button to save and confirm any setting that has been amended.

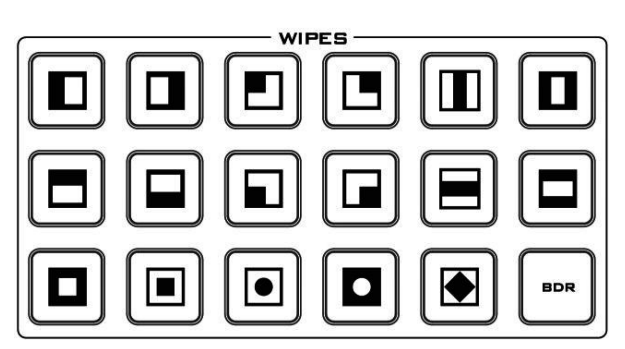

### **WIPES**

The HS-2200 has 17 user defined wipe buttons, and a BDR button.

All wipes can have an optional colour border applied. The wipe border width and colour are chosen within the menu system.

Transitions can be performed manually using the T-Bar or automatically by using the **SPEED** and **AUTO TAKE** buttons.

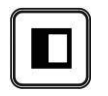

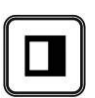

Vertical Wipe Left to Right. Vertical Wipe Right to Left.

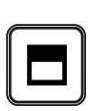

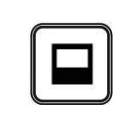

Horizontal Wipe Top to Bottom. **For All Accepts** Horizontal Wipe Bottom to Top.

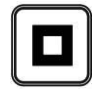

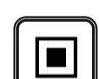

Box Wipe from outside edges to Centre.  $\Box$  Box Wipe from Centre to outside edges.

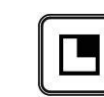

Upper Right corner Wipe to Lower Left corner.

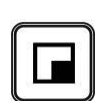

Lower Right corner Wipe to Upper Left corner.

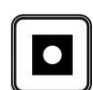

Circle Wipe from outside edges to Centre.

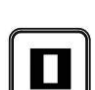

Vertical Wipes from Left and Right sides to Centre.

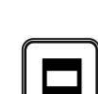

Horizontal Wipes from Top and Bottom to Centre.

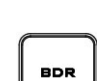

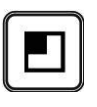

Upper Left corner Wipe to Lower Right corner

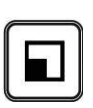

Lower Left corner Wipe to Upper Right corner.

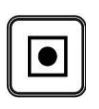

Circle Wipe from Centre to outside edges.

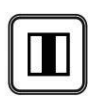

Vertical Wipes from Centre to Left and Right sides.

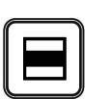

Horizontal Wipes from Centre to Top and Bottom.

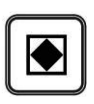

Diamond Wipe from Centre to outside edges.

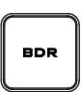

Border: Enable / Disable wipe border

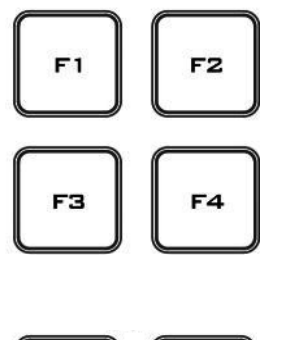

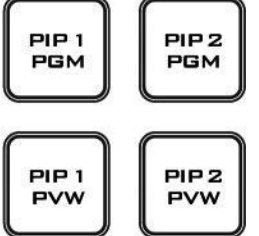

**FUNCTION (F1~F4)** TBD

#### **PIP Preview and PIP Program**

When looking at the top right corner of the HS-2200 Control Panel / Keyboard there are four PIP keys. These are labelled Program and Preview. The upper PIP1 and PIP2 keys relate to activating Picture In Picture images on the Program outputs. The lower PIP1 and PIP2 keys relate to activating Picture In Picture images on the Multi-view or Preview outputs.

For more details, please see the **Picture in Picture Function**.

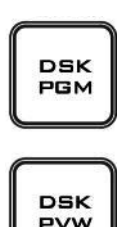

#### **DSK Preview and DSK Program**

When looking at the top right corner of the HS-2200 Control Panel / Keyboard there are two DSK keys. These are labelled Program and Preview. The upper DSK key relate to activating Down Stream Keying on the Program outputs. The lower DSK key relate to activating Down Stream Keying on the Multi-view or Preview outputs.

Please see the **DSK Function** (page 27) for more details.

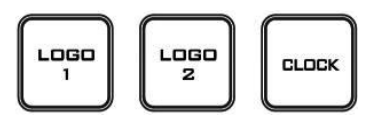

#### **LOGO 1**

The LOGO 1 and LOGO 2 buttons are used to display pre-selected logos on the HS-2200 Preview and Program outputs. When the button is active the selected logo is shown. These logos are selected from the switcher's memory and positioned using a menu option.

#### **LOGO 2 or CLOCK**

The user cannot display LOGO 2 and CLOCK at the same time. Instead, use LOGO 1 and CLOCK together or use LOGO 1 and LOGO 2 together.

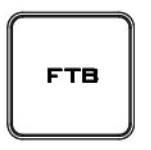

#### **FTB**

Fade To Black, this button fades the current video program source to black. When pressed again it acts in reverse from complete black to the currently selected program video source.

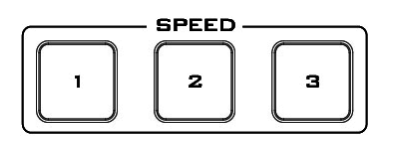

#### **SPEED**

There are three speed buttons which can be defined by the user. By pressing a speed button the user is choosing the rate of transition or time taken when using the AUTO TAKE button.

**Note:** Please enter the HS-2200 MENU and select **CONSOLE SETTINGS** to set up **SPEED BUTTON**.

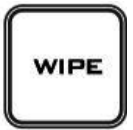

#### **WIPE**

The WIPE button is selected when a wipe effect transition between the selected Program and Preset sources is required. This WIPE effect is produced by then moving the T-Bar manually or by pressing the AUTO TRANS button.

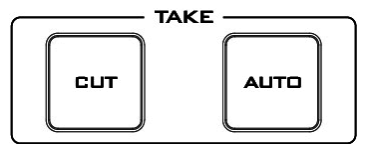

#### **CUT**

This performs a simple immediate switch from the current main source to the selected sub source. The selected transition wipe or MIX is not used.

#### **AUTO TAKE**

This performs an automated switch from the current program source to the selected Preview source. The selected transition wipe or MIX will also be used. The timing of the transition is set by the chosen Speed button.

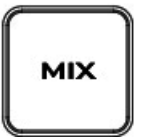

#### **MIX**

Pressing this button selects a basic A/B Dissolve for the next transition.

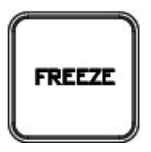

#### **FREEZE**

Freeze the program source image or return to live video of the selected program source.

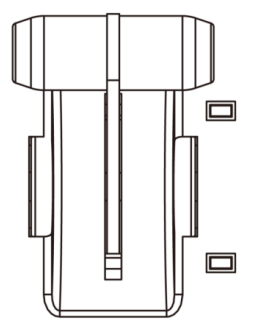

#### **T-Bar**

This performs a manually controlled transition from the current program source to the selected Preset source. The selected transition wipe or dissolve will be used. When the T-Bar has travelled as far as it can go the transition between sources is complete. The T-Bar has indicators next to it which light when the transition is complete.

The T-Bar can be operated in one of two modes which are chosen by a menu option.

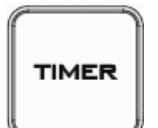

#### **TIMER**

In some mixing or switching applications it is useful to have a countdown timer. It could be that the input is a pre-recorded video clip and you need to know when to be ready to switch away from it.

This countdown timer function is only seen in the status area of the HDMI multi-view output to the right of the normal Clock function. The timer can be selected for one input channel, several channels or all channels.

When the TIMER button is active and the user switches to a selected input channel the countdown starts on the HDMI multi-view.

The value of the countdown, in minutes and seconds (MM:SS).

When the countdown reaches zero the user can then switch or transition to another input channel. If the countdown reaches zero the switcher will not automatically change to the selected Preset source.

#### **Set up the Countdown Settings**

- **1.** Select one channel of **PRESET** CH1~6
- **2.** Press **MENU** key to enter **ON PREVIEW SETTING** to set up the **COUNT DOWN SETTING**.
- **3.** Press **ENTER** key to save your setting, and then exit the **MENU** Mode.
- **4.** Press **TIMER** key, and then select one channel of **PROGRAM** CH1~6 (same as step 1 channel setting).

#### **Headphone Socket**

¼" / 6.3mm Stereo Headphone Socket for conventional headphones.

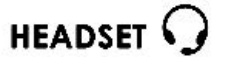

HEADPHONE  $\bigcap$ 

#### **Headphone Socket (HS-2000L or Monitor)**

¼" / 6.3mm Stereo Headphone Socket for conventional headphones.

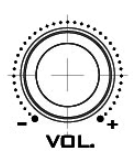

#### **Headphone Volume Control**

Control Headphone or Headset volume level. Use the Headphone section to accurately monitor any of the sources (LCD or INTERCOM).

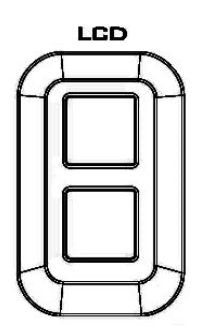

**INTERCOM** 

#### **LCD / INTERCOM**

Select headphone & speaker audio source from LCD or INTERCOM.

## <span id="page-19-0"></span>**Chapter 3 Switcher Menu Options**

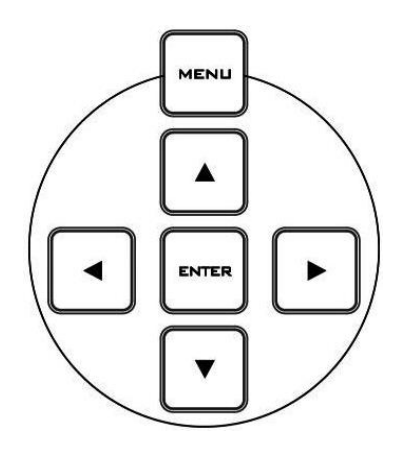

When the **ENTER** button is pressed the Main Menu list is displayed on the HDMI 1 Multi-view output.

This section covers the Menu options in the order that they appear on the HS-2200 HDMI 1 Multi-view. These settings may also appear in more detail elsewhere in this instruction manual. Options may vary depending on the firmware version in use.

Once the chosen setting has been confirmed with the **ENTER** button it is stored within the switchers non-volatile memory.

#### *\* This table is created in HD 1080i mode.*

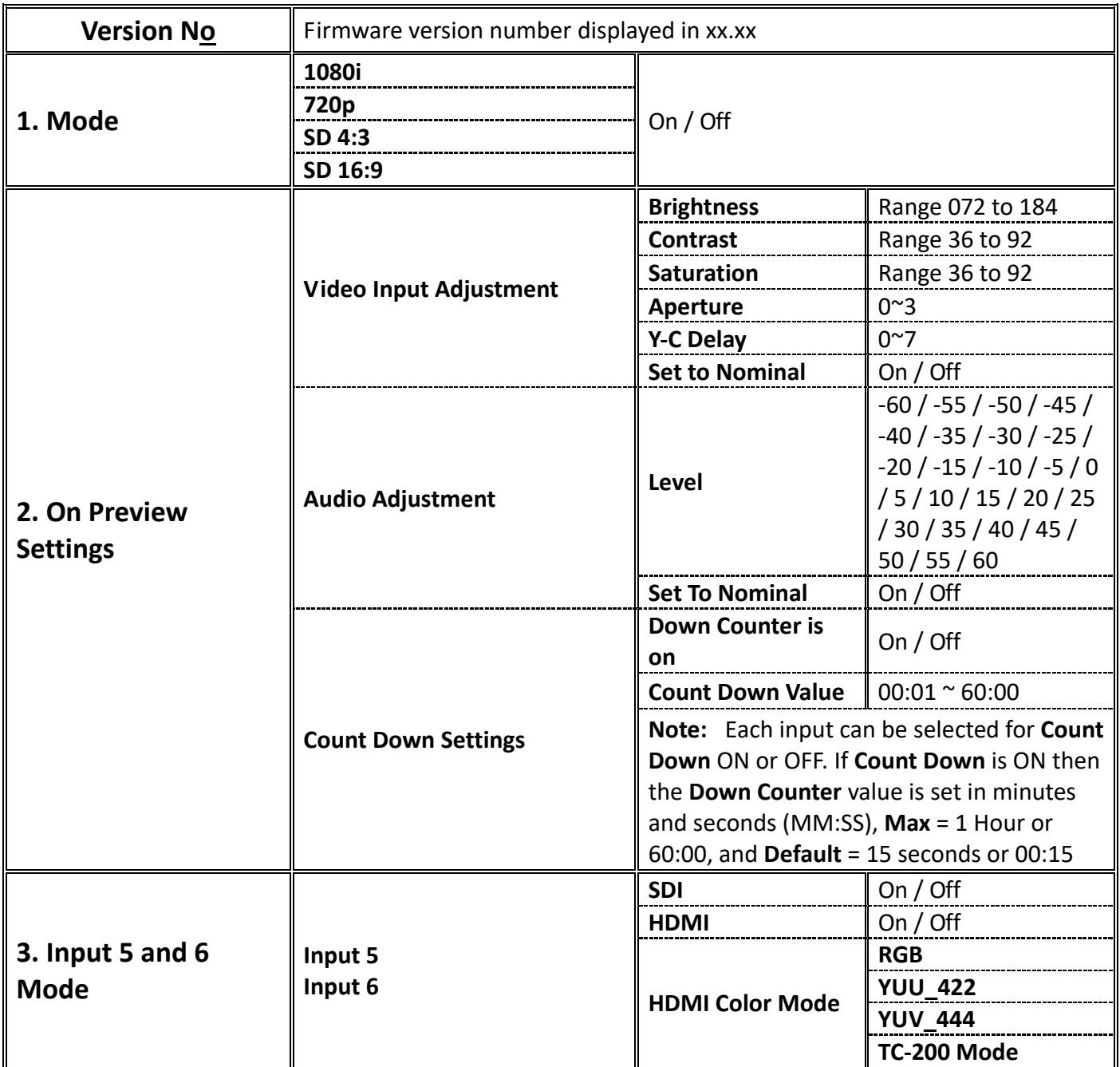

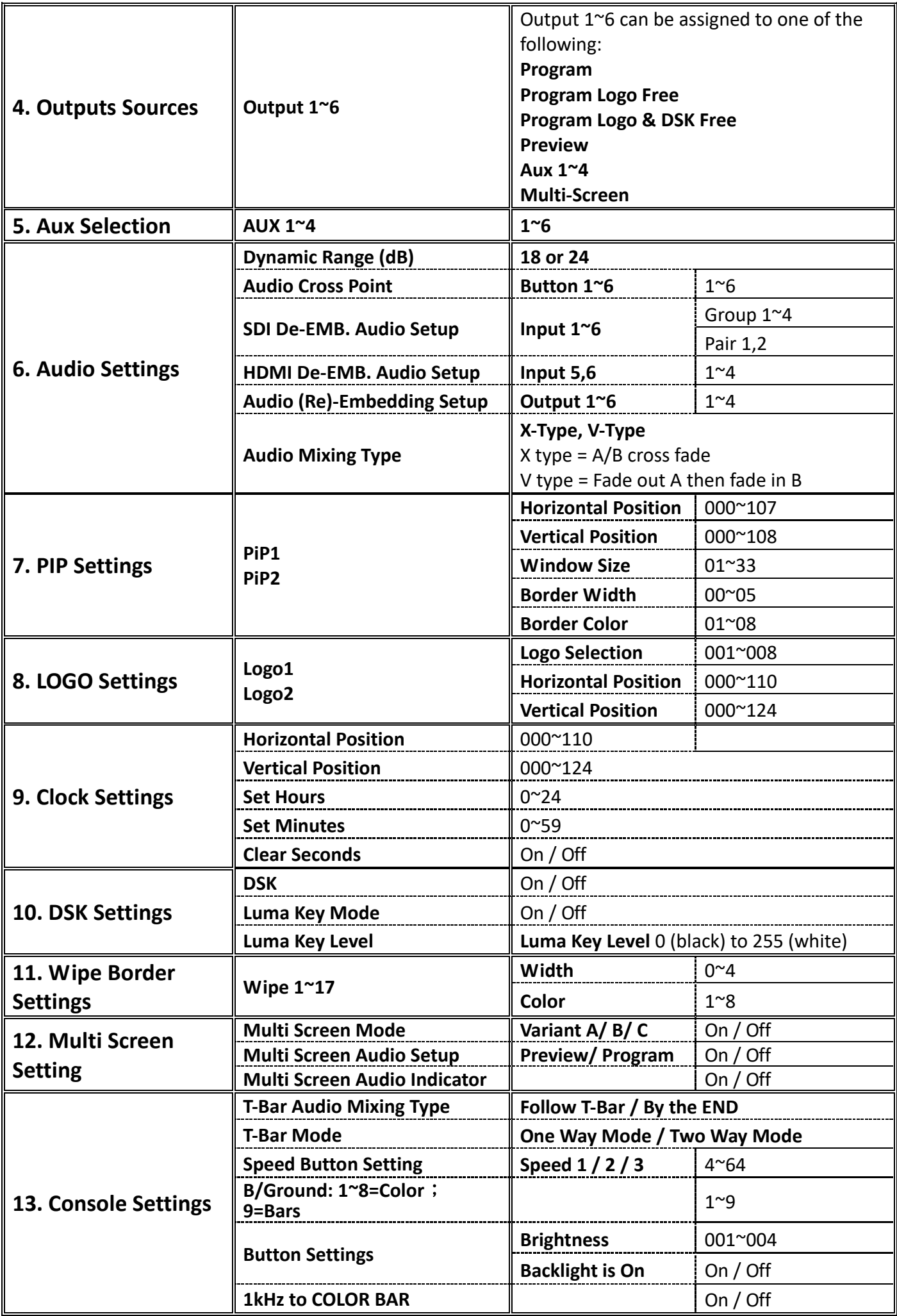

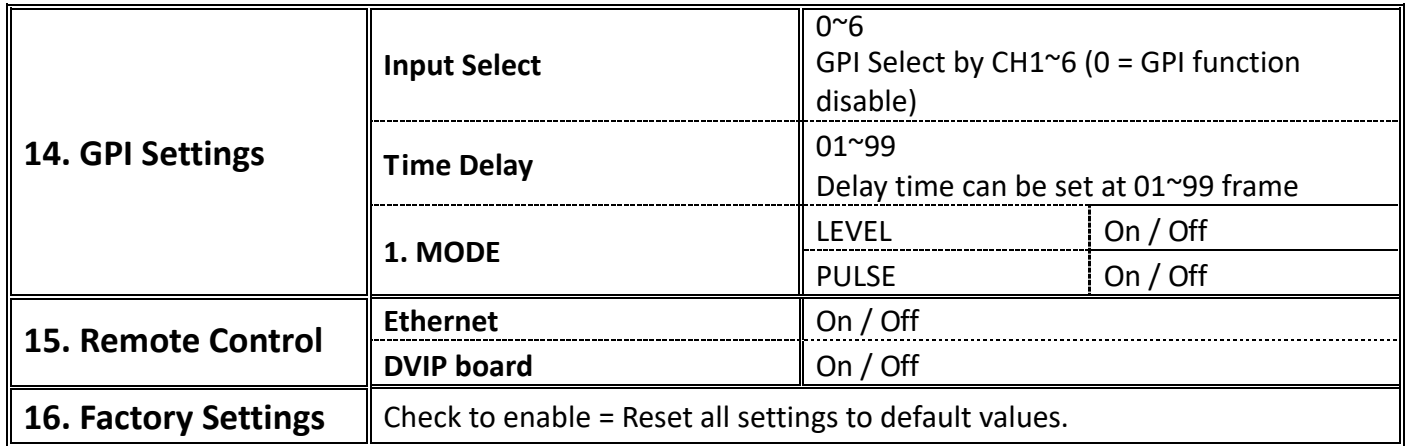

## <span id="page-22-0"></span>**Chapter 4 Intercom & Monitor Control Panel**

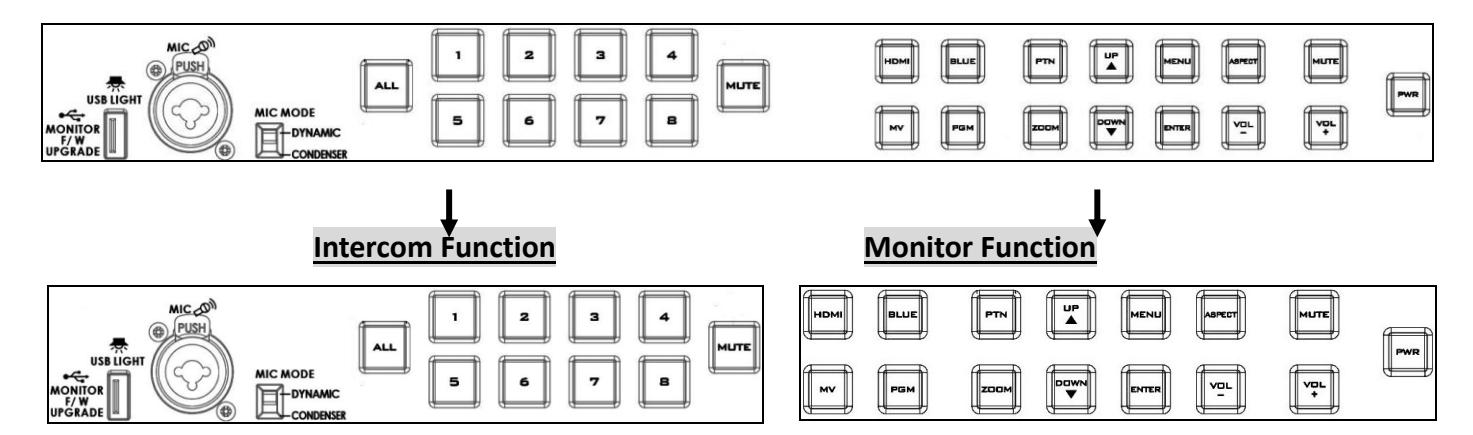

### <span id="page-22-1"></span>**3.1 Intercom Function**

**DYNAMIC** - CONDENSER

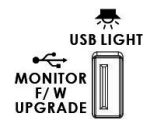

#### **USB Port**

USB port for USB LED Light power supply & 17.3'' monitor firmware upgrade.

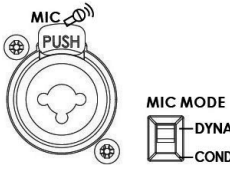

#### **XLR Microphone Socket**

#### **Combined XLR**

XLR / ¼" (6.3mm) Jack Microphone Input for either a **Condenser** or **Dynamic Gooseneck Microphone**.

- XLR supports Condenser Microphones
- ¼" (6.3mm) Jack supports Dynamic Gooseneck Microphone

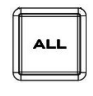

#### **ALL Button**

Opens communication with all channels. All channels will hear communication from the operator, or from any other channel using the **TALK** button.

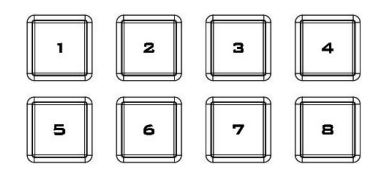

#### **Channel Buttons 1~8**

Opens communication with individual channels. More than 1 channel can be active at any given time, active channels are illuminated red.

All active channels will hear any communication from the operator or from any other active channel.

The buttons will also indicate if any channel is paging, the paging channel will flash in orange until the page is answered.

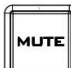

#### **MUTE Button**

Mutes all communication from the base station or any channel.

## <span id="page-23-0"></span>**3.2 Monitor Function**

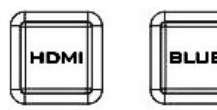

#### **Source Select Buttons**

Select the type of input you are using - HDMI, MV (multi-view), PGM (program).

#### **BLUE**

Press this button to eliminate the red and green component of input signals. Only the blue component of an input is displayed on the screen. This allows adjustments of chroma and phase. (Phase adjustment is effective with NTSC signals).

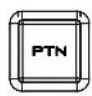

#### **PTN**

When pressed displays internally generated SMPTE 75% Colour Bars. Press again to return to the previously selected video input.

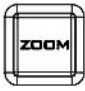

#### **ZOOM**

This feature is designed for use with HD-SDI and HDMI sources above 720p resolution. Press this button to zoom in to the video on the display. This is strictly a zooming function and does not alter the native aspect ratio of the source pixels to fill the screen.

The **ZOOM** button allows you to toggle the Pixel Zoom feature between **zoom x1, x2, x4** and **x8**.

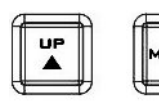

#### **Menu Navigation Buttons**

Display and navigate the set up menus - *See Menu Options for more details.*

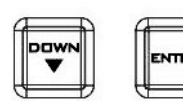

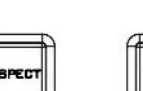

#### **Aspect Ratio Button**

Sets the Aspect Ratio to 16:9 / 4:3

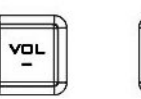

**Volume Control**

Adjusts the speaker / headphone volume up / down.

#### **MUTE**

Mutes the audio from the internal speakers or headphone socket.

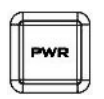

#### **Power**

Switches the HS-2200 Monitor Power ON / OFF.

## <span id="page-24-0"></span>**Chapter 5 Monitor Menu Options**

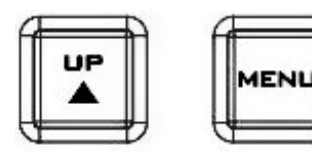

The HS-2200 Monitor can be set up via an on screen menu. To display the on screen menu press the **MENU** button.

The menus are navigated using the **Up / Down** buttons.

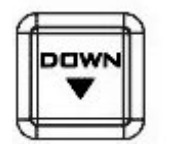

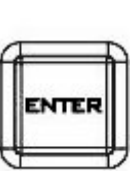

Press Enter button to enter or exit the **MENU** mode.

### <span id="page-24-1"></span>**5.1 MAIN MENU**

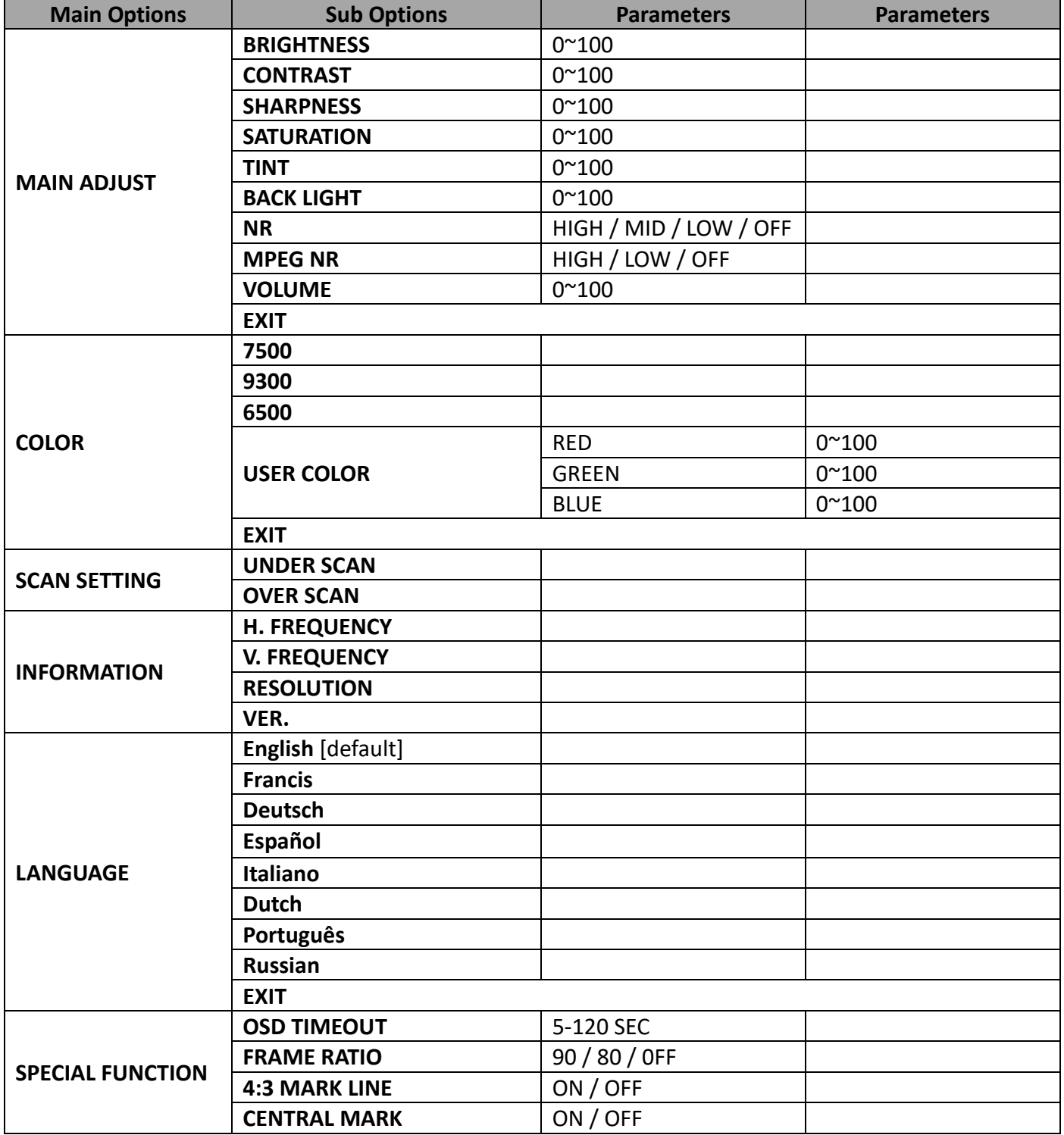

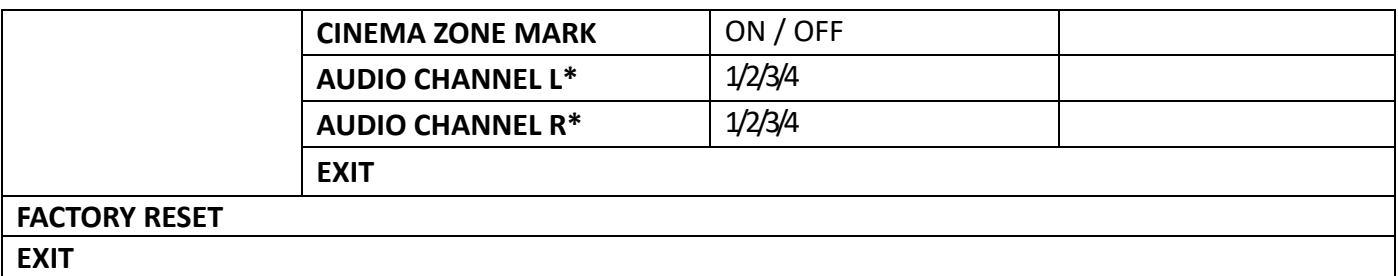

**\* Selectable on PGM only; external HDMI and MV are allowed on 1 and 2 ONLY**

#### <span id="page-25-0"></span>**MAIN ADJUST**

The first menu to be displayed is the MAIN ADJUST Menu.

To access the MAIN ADJUST Menu press enter, the Brightness setting will be highlighted.

To adjust the Brightness press Enter again. Use the Up / Down buttons to change the setting and then press Enter to store the new value and return to the main menu.

To select a different setting (Brightness, Contrast, Saturation, Sharpness, TINT), use the Up / Down buttons. Follow the same procedure to set other values.

#### <span id="page-25-1"></span>**COLOR**

To access the menu press enter so that Color Adjust option is highlighted

To access the option for the selected color setting, press enter again.

Use the Up / Down buttons to navigate the available color settings.

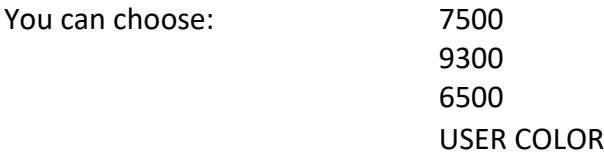

#### <span id="page-25-2"></span>**Information**

The System Information Menu displays Horizontal Frequency, Vertical Frequency, Resolution and the Firmware Version of the monitor.

Once selected, the information will be displayed as follows:

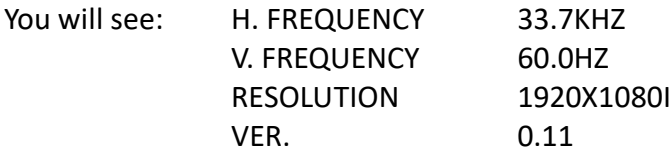

#### <span id="page-25-3"></span>**Special Function**

The Special Function Menu has settings for the OSD TIMEOUT, Frame Ratio, 4:3 MARK LINE, Central Mark, Cinema Zone Mark and Audio Channel L & R.

To access the options for the selected setting press enter again, so that the option is highlighted

Use the Up / Down buttons to navigate the available options.

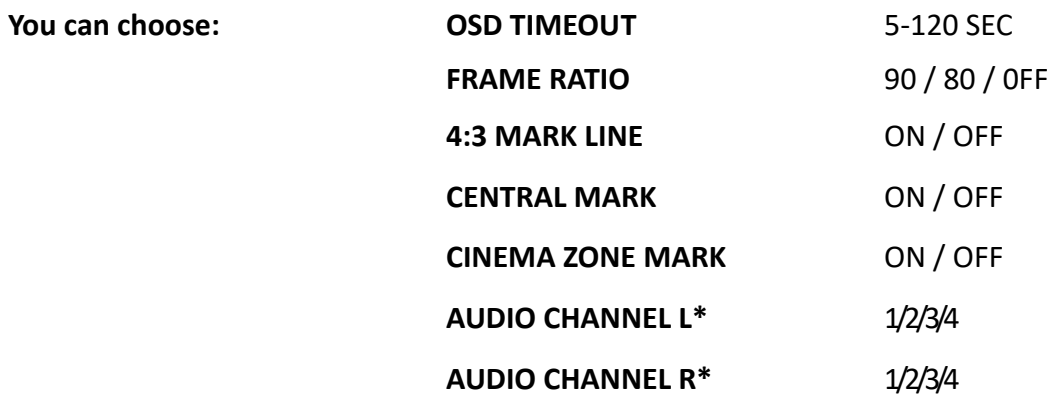

### <span id="page-26-0"></span>**Factory Reset**

The monitor menu offers a Factory Reset option, which will return all the settings of the monitor to the factory defaults

To reset the monitor press the MENU button and then use the UP / Down button to navigate to FACTORY RESET option. Press ENTER again to reset the monitor. After a few seconds the monitor will be reset.

### <span id="page-26-1"></span>**5.2 Monitor firmware update procedure**

From time to time Datavideo may release new firmware to either add new features or to fix reported bugs in the current HS-2200 Monitor firmware. Customers can update the firmware themselves if they wish or they can contact their local dealer or reseller for assistance should they prefer this method.

This page describes the firmware update process and it should take *approximately 15 minutes total time to complete*.

#### **Successful firmware upgrade on HS-2200 Monitor requires:**

- The latest firmware update for the **HS-2200 Monitor**. This firmware file can be obtained from your local Datavideo office or dealer.
- $\triangleright$  USB 2.0 pen drive 128MB or larger with a USB A connector.

#### **How to update the firmware**

- 1. Unzip / extract the supplied zipped archive or rar folder.
- 2. Wipe the contents of the USB 2.0 pen drive so it is empty.
- 3. Transfer / copy the unzipped / extracted file to the USB 2.0 pen drive; make sure the file name is renamed to MSTFLASH.bin.
- 4. Plug the USB 2.0 pen drive into the USB 2.0 port labelled MONITOR F/W UPGRADE on the front of the monitor button panel.
- 5. Reboot **HS-2200** and the update will be automatically in progress.
- 6. The **HS-2200 Monitor** will reboot itself at the end of the process.

Once started *the update process should not be interrupted in any way* as this could result in a nonresponsive unit.

## <span id="page-27-0"></span>**Chapter 6 Product Applications**

## <span id="page-27-1"></span>**6.1 How to download the CG-200 CG Software**

The CG-200 is a CG software that can help users to create characters, please visit Datavideo official website <http://www.datavideo.com/product/CG-200> to download the latest CG-200 software.

## <span id="page-27-2"></span>**6.2 How to use the CG-200 software with HS-2200**

**1.** Use an HDMI cable to connect the PC to the HS-2200 (CH-6).

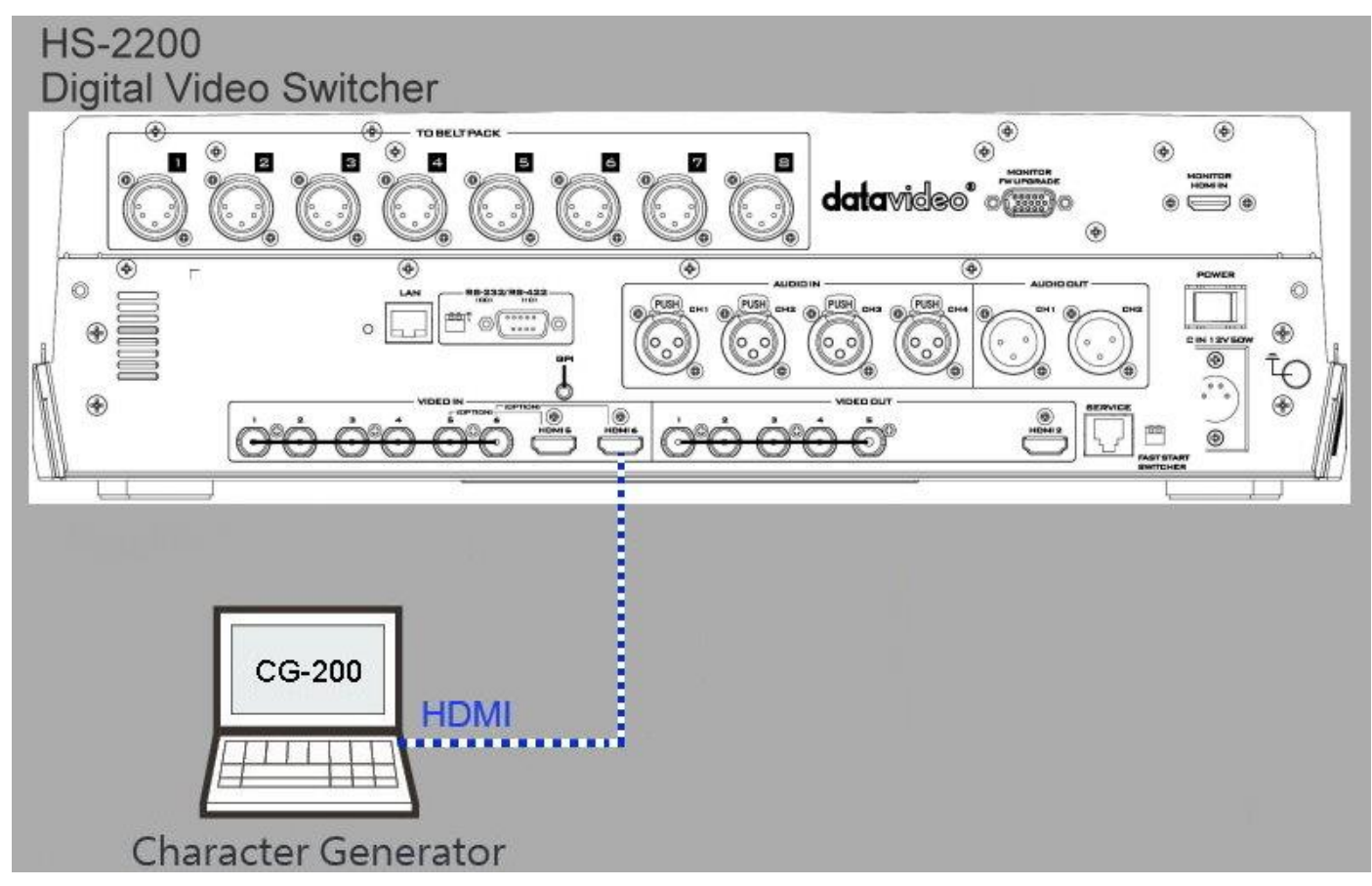

#### **2.** Enter HS-2200 Main Menu to set Video Standard.

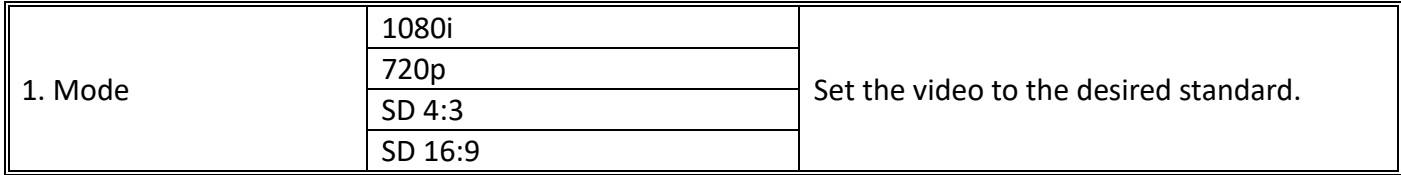

**3.** Enter HS-2200 Main Menu to set Video Input 6 to HDMI.

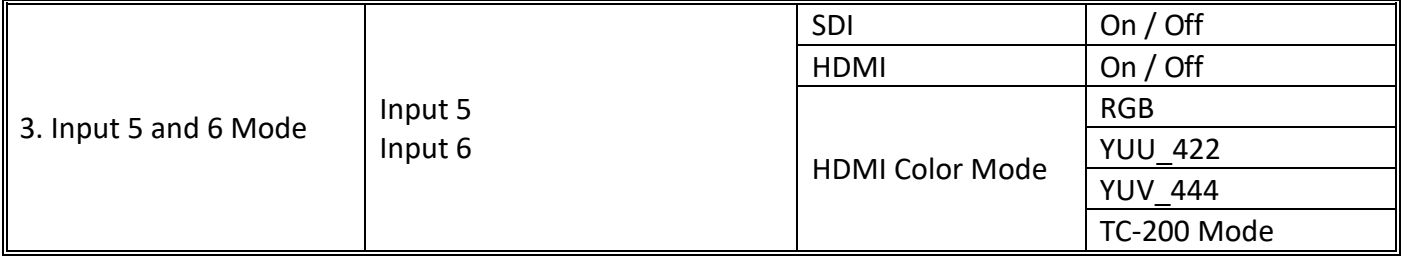

**4.** Activate DownStream Key on HS-2200 Control Keyboard. Please see the section on [DSK Function](#page-32-4) for more details.

#### **5.** Install the CG-200 software on the PC.

**Step1:** Please click the install CG-200 Install exercise in the install CG-200 Software

**Step2:** Install the CG software Step by Step till it is complete.

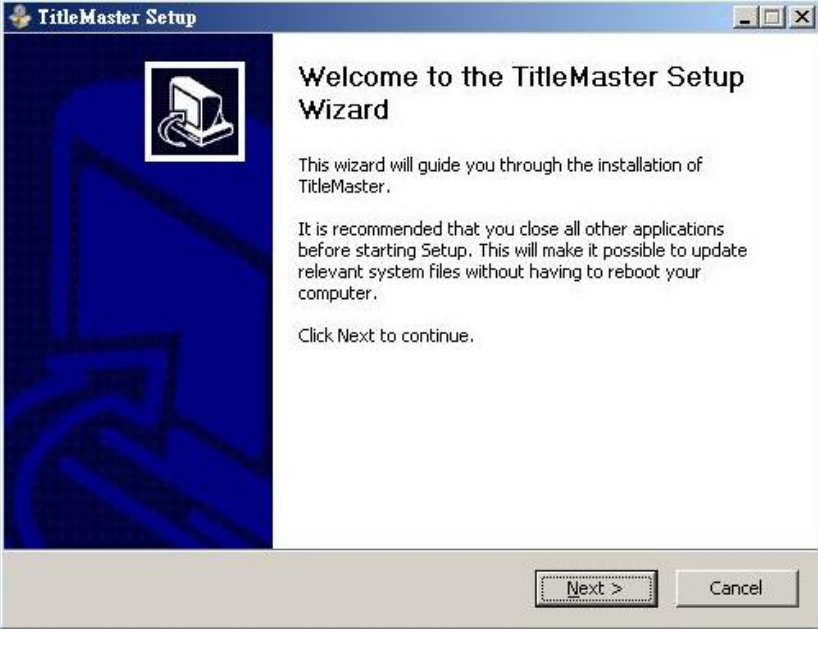

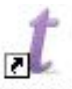

**Step3:** When finished, please double click the CG-200 icon to execute the software.

**6.** Click Settings  $\rightarrow$  Preferences to select Video Mode (the video mode must the same as HS-2200).

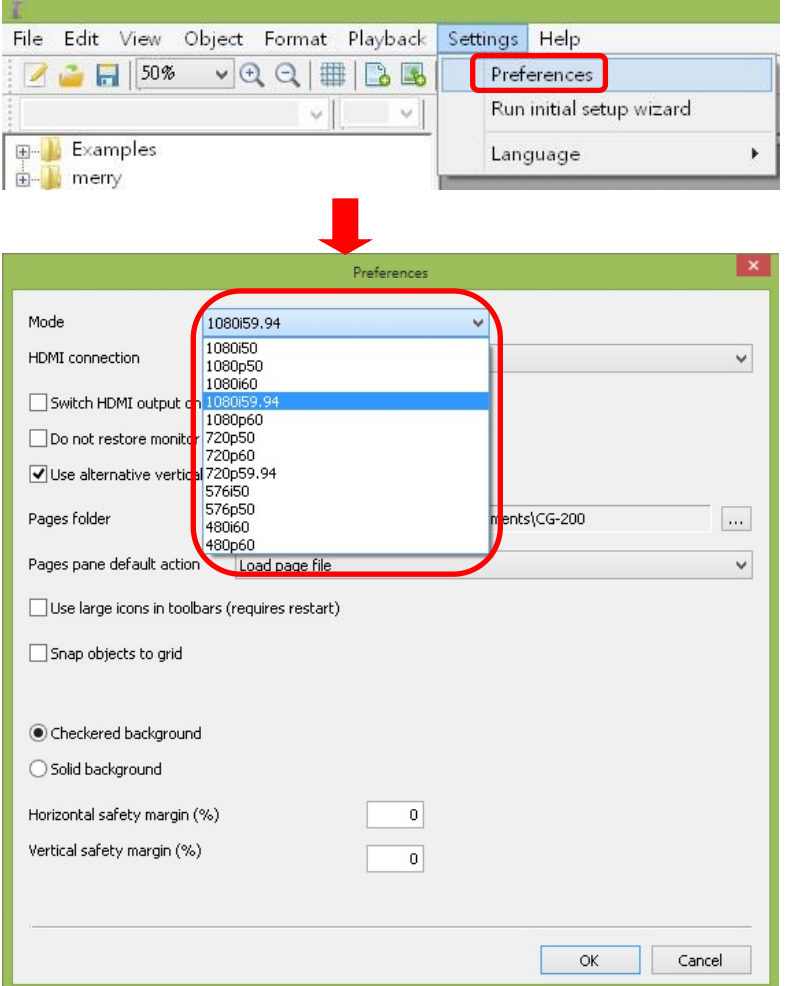

**7.** Select DEMO file to play the CG data (the video standard must the same as HS-2200).

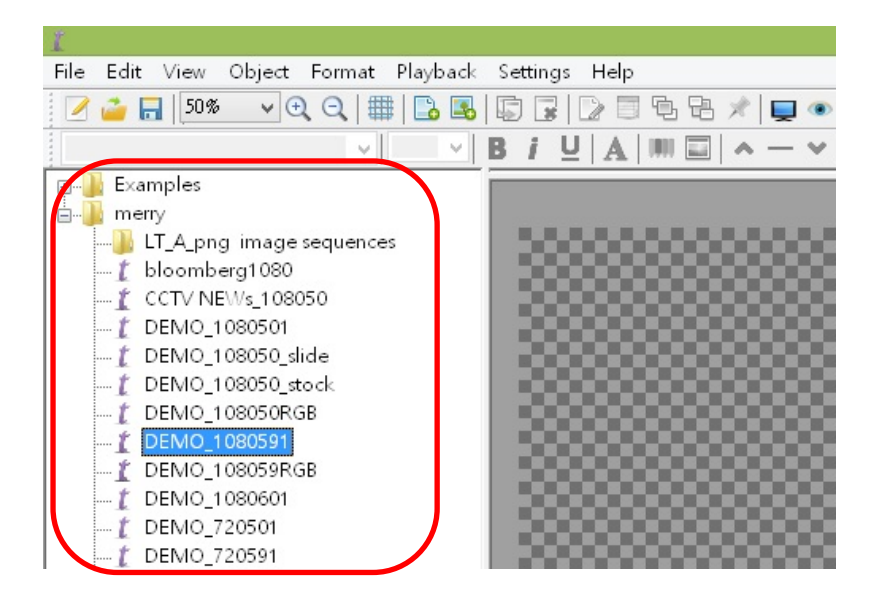

### **8.** Set HDMI output to "ON".

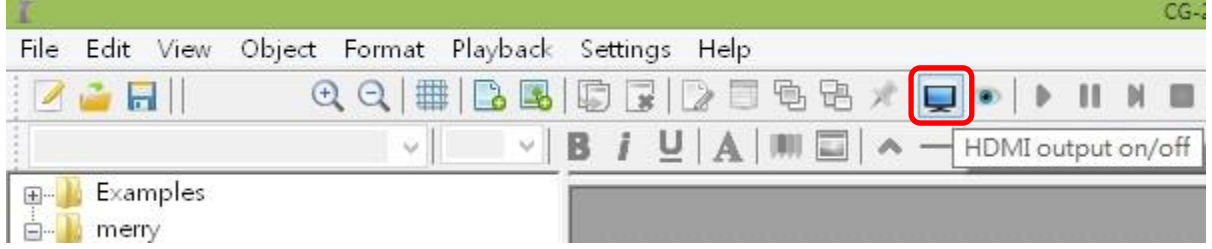

## **9.** Enter "Play all" to enable CG function.

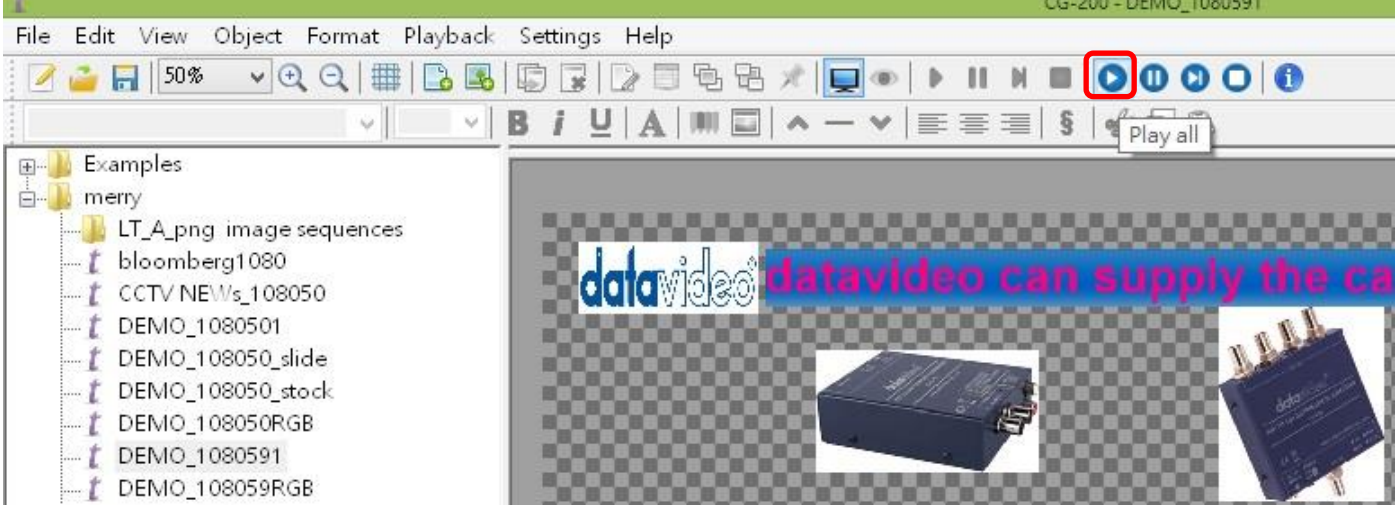

CO 200 BELIO 1000FOL

## <span id="page-31-0"></span>**6.3 HS-2200 Video Layers**

The HS-2200 is a Standard Definition or High Definition Digital Video Switcher as well as mixing video and audio sources. It has additional functions such as Picture in Picture (PIP), DSK LUMA KEY and LOGOs.

Before attempting to use the HS-2200's PIP, DSK LUMA KEY and LOGO functions it may help to first understand the order of the video layers at the HS-2200 Program (PGM) outputs.

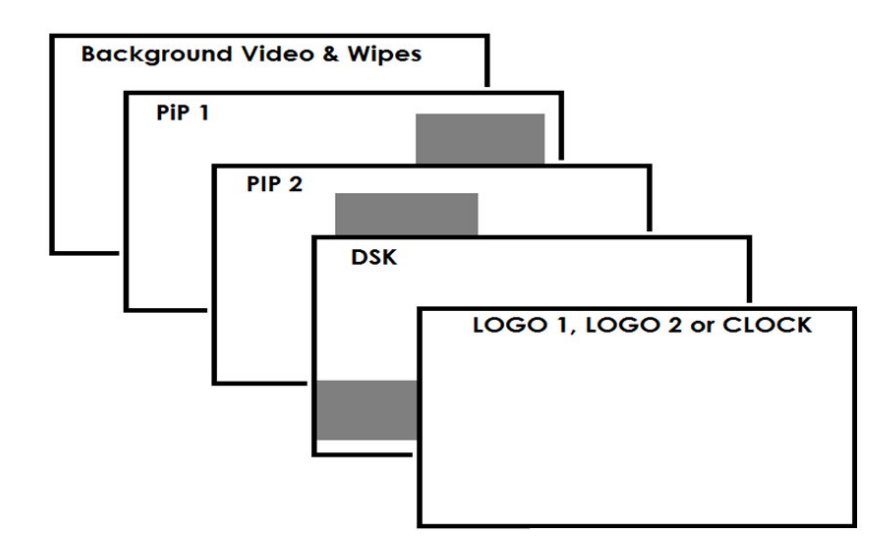

The **Background video layer** is the normal video layer when mixing and switching with the HS-2200. It occupies the whole screen area of the Program output. This layer can be hidden or partly hidden by the PIP, DSK and LOGO layers in front of it.

The **PIP 1 layer** does not occupy the whole screen and is shown in front of the Background video layer when enabled. In some setups the PIP 1 image can be hidden behind the PIP 2 image. This is not a fault. Change the position or size of the PIP 1 or PIP 2 image if required.

The **PIP 2 layer** does not occupy the whole screen and is shown in front of the Background video and PIP 1 layers when enabled. In some setups the PIP 1 image can hide the PIP 2 image. Change the position or size of the PIP 2 or PIP 1 image if required.

The **DSK layer** can occupy the whole screen. If set up incorrectly this layer can stop the video layers behind it from being seen properly. Re-adjust your DSK 1 settings or switch off the DSK1 function on the HS-2200 to restore the video behind it.

The **LOGO and Clock layer** does not occupy the whole screen and all other layers are visible through it. A logo if positioned incorrectly can partially hide an important part of the video, PIP or CG LUMA KEY layers. Typically logos or station ID bugs are placed in a corner of the screen.

*NB:* Where possible prepare and position the upper video layer elements in advance of the live production starting to avoid them appearing on the program output incorrectly.

Most broadcast networks have guidelines and advice on the use of video, images, music, logos and on screen text so it is best to check beforehand when planning a production. Do not use copyright protected content until you have the relevant permissions. Information on royalty free video, images and music is widely available, speak to your local dealer or search for advice on the internet.

## <span id="page-32-0"></span>**6.4 Picture in Picture Function**

The HS-2200 Picture in Picture function allows you to place one or two smaller PIP images over a chosen full size background image. The smaller PIP images can be set to pre-defined sizes and positioned almost anywhere within the Preset/Program screen area. These PIP windows can also have a coloured border applied, and can be brought into the production with a default PIP dissolve transition.

### <span id="page-32-1"></span>**PIP Settings**

Before trying to activate the PIP function it is best to understand how to set up or choose the right options for your production. Press the **ENTER Key** in the **MENU** area of the HS-2200 keyboard. Navigate to the **PIP Settings** option using the down arrow key. The PIP menu options provided here are:

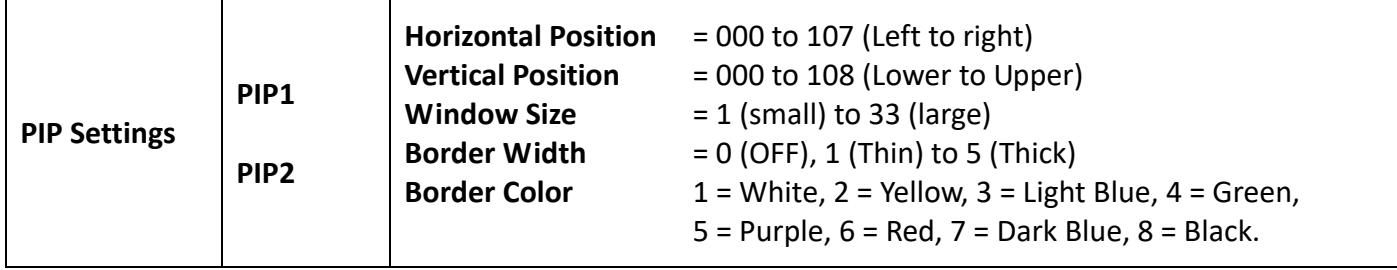

#### <span id="page-32-2"></span>**PIP Preset and PIP Program**

When looking at the top right corner of the HS-2200 Control Panel / Keyboard there are four PIP keys. These are labelled Program and Preset.

The upper PIP1 and PIP2 keys relate to activating Picture In Picture images on the Program outputs.

The lower PIP1 and PIP2 keys relate to activating Picture In Picture images on the Multi-view or Preview outputs.

### <span id="page-32-3"></span>**Assigning a video source input to a PIP**

Using the lower PIP1 or PIP2 buttons you can assign a selected video input to the chosen PIP video layer.

- **1.** First press and hold down the required PIP button on the lower row. The Preset row of input sources will light.
- **2.** While still holding down the PIP button, press to select the required input from the Preset row.
- **3.** The input will flash to confirm it is selected.

This selection will also be confirmed on the HDMI Multi-view, with a P1 or P2 label shown next to the selected input image.

### <span id="page-32-4"></span>**6.5 DSK Function**

The HS-2200 has two Down Stream Keys (**DSK PGM, DSK PVW**). This means it is able to take a key source video input and replace the white or black parts of this image with the video from another source. If the input video carries an alpha channel it is also possible to key in this way too.

### <span id="page-32-5"></span>**DSK Settings**

Before trying to activate the DSK function it is best to understand how to set up or choose the right options for your production well in advance of the production.

Press the **ENTER Key** in the **MENU** area of the HS-2200 keyboard. Navigate to the **DSK Settings** option using the down arrow key. The DSK menu options provided here are:

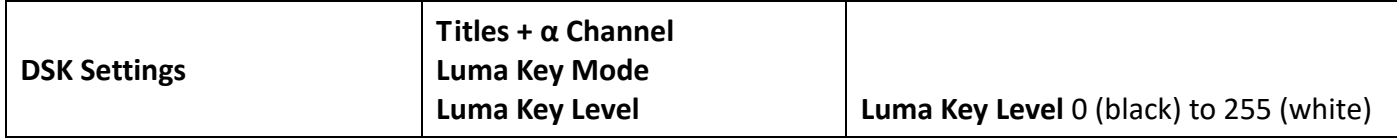

#### <span id="page-33-0"></span>**DSK PVW and DSK PGM**

When looking at the top right corner of the HS-2200 Control Panel / Keyboard there are two DSK keys. These are labelled Program and Preset.

The upper DSK PGM key relates to activating Down Stream Keying on the Program outputs.

The lower DSK PVW key relates to activating Down Stream Keying on the Multi-view or Preview outputs.

#### <span id="page-33-1"></span>**Assigning an input to a DSK PVW channel for keying**

Using the lower DSK PVW button you can assign a selected video input to the chosen DSK video layer.

- **1.** First press and hold down the DSK PVW button on the lower row. The Preset row of input sources will light.
- **2.** While still holding down the DSK PVW button, press to select the required input from the Preset row.
- **3.** The input will flash to confirm it is selected.

This selection will also be confirmed on the HDMI Multi-view, with a T1 label shown next to the selected input image.

## <span id="page-34-0"></span>**6.6 AUDIO Function**

#### <span id="page-34-1"></span>**Overview**

The HS-2200 has the ability to take audio from several sources such as XLR analogue, SDI and/or HDMI inputs. The audio can be embedded onto the HDMI and SDI outputs and/or fed to the analogue XLR audio connections.

When using the audio functions of the HS-2200 switcher you may de-embed audio from selected SDI or HDMI inputs and then output this audio from the XLR outputs of the switcher to a separate audio mixer like the Datavideo AM-100 audio mixer.

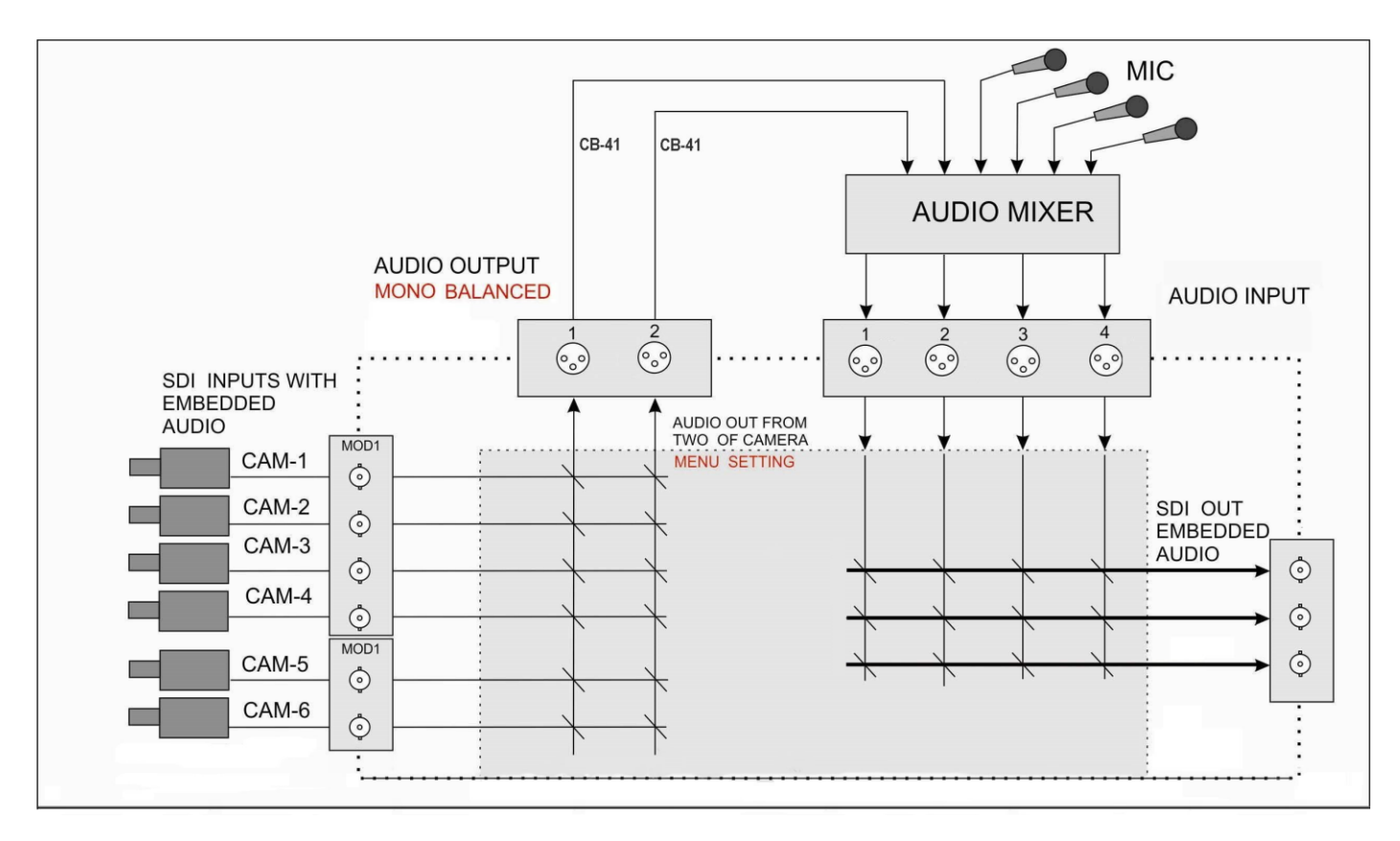

Once the audio is mixed externally with any microphones or audio sources it can then be fed back into the HS-2200 on the analogue XLR inputs. The HS-2200 can then embed this externally mixed audio on to the Program SDI outputs.

#### <span id="page-34-2"></span>**AUDIO FOLLOW VIDEO**

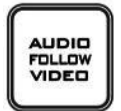

**AUDIO FOLLOW VIDEO** function is also known as audio follow video. This means that the audio source will switch with the corresponding video input, and actually follow the T-bar function. The active audio is deembedded and sent to the audio output terminals for processing and/or audio levelling/ and or adding more audio sources. The resulting audio will return and be connected to the audio inputs for the purpose of (re)-embedding the audio to the SDI output. The selection of the audio groups determines the SDI channel that the audio will be embedded to exactly.

**AUDIO FOLLOW VIDEO** function is primarily used in talk show or live news broadcasting. Voices of different guests are directly collected by the corresponding cameras, thus, when the program director switches between different guests, the video is switched at the same time with voice of the guest during program broadcasting. This function is definitely an indispensable function during live broadcasting.

### <span id="page-35-0"></span>**AUDIO FIXED**

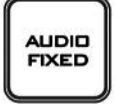

The **AUDIO FIXED** method, allows a user to manually select which audio input can be matched to the SDI video input and assigned to the audio output terminals, which is shown in the example below:

The table below illustrates that the sound of video input 1 is used for all individual video inputs.

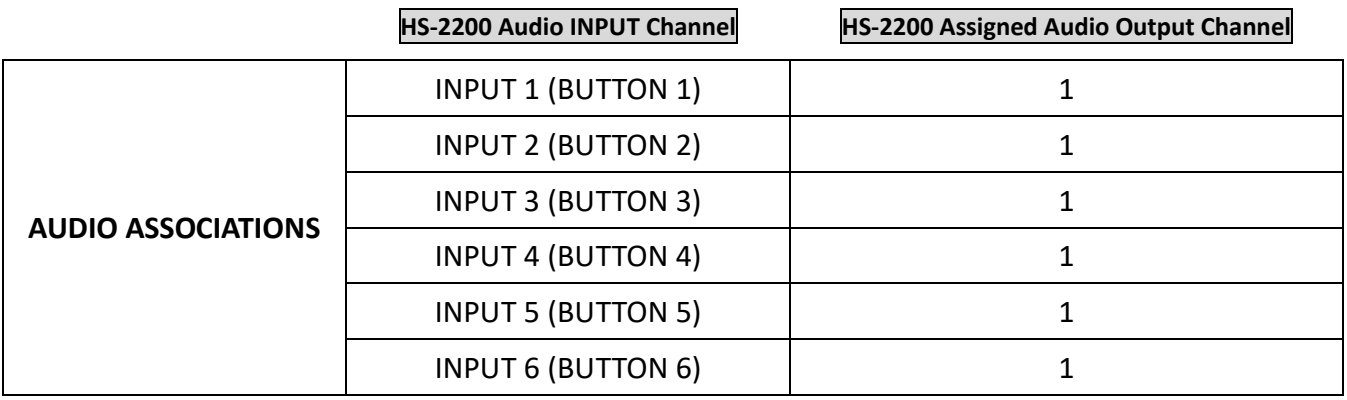

The **AUDIO FIXED** function is mainly used in big (concert) events and (wedding) parties. One camera picks up the audio of the audience and/or ambience of that video input 1, which is assigned to be sent to the audio output. The other cameras are assigned to this same audio of video input 1. When the operator switches between the video sources, the sound of video input 1 remains on all the time.

#### <span id="page-35-1"></span>**Audio Menu Options – De-embedding SDI or HDMI audio**

Using the following HS-2200 menu options audio can be selected from the SDI or HDMI video inputs.

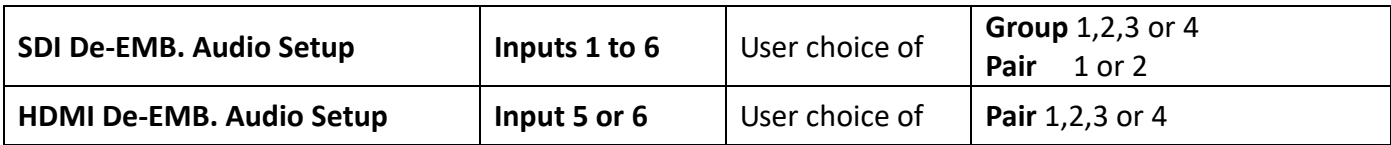

As each SDI / HD-SDI source can have up to sixteen channels of audio, and HDMI eight channels, we need to choose the audio channels with the options above and by the following reference tables.

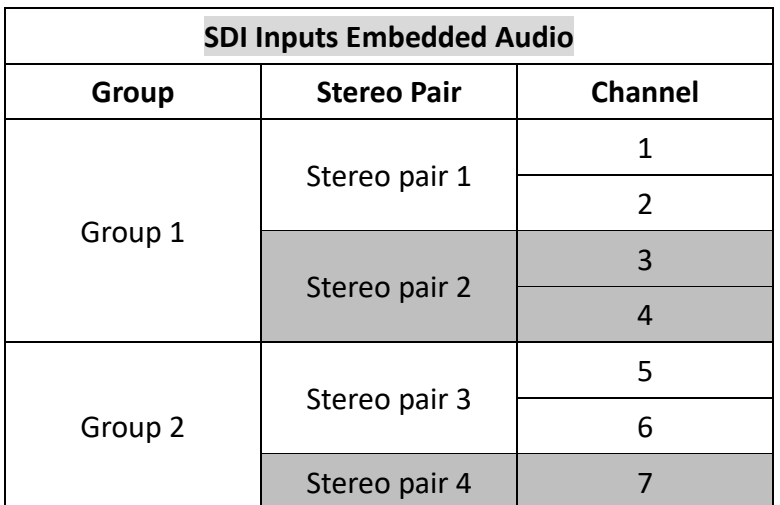

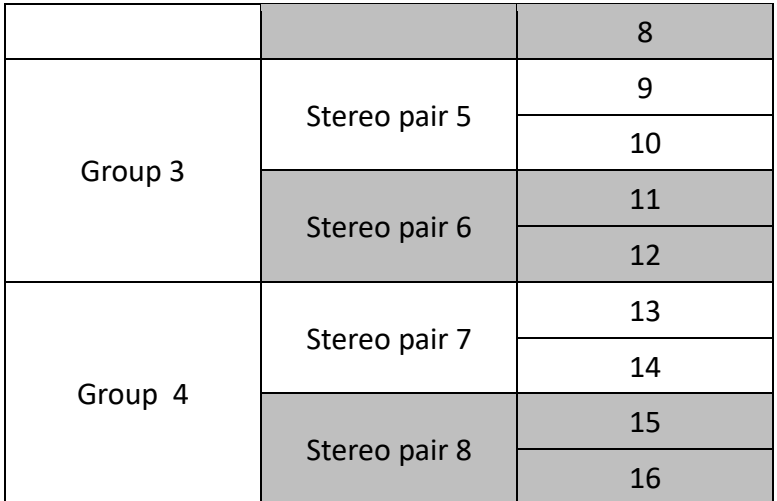

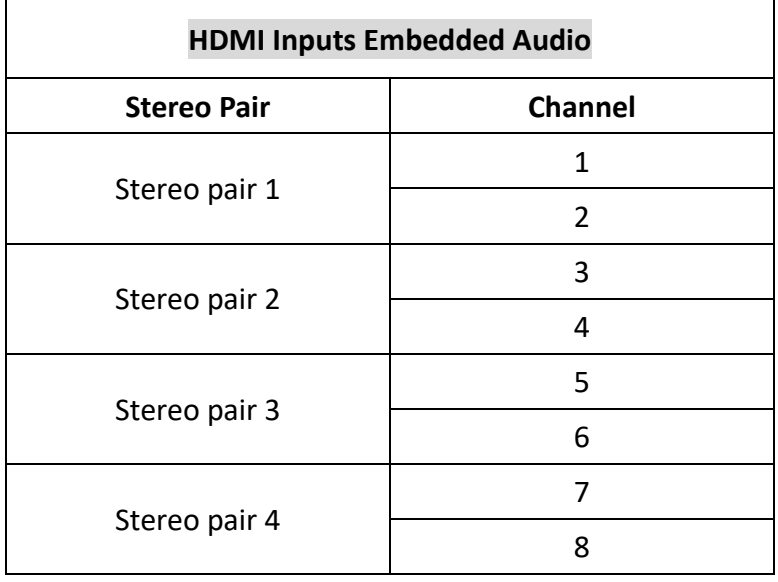

In some cases there may only be two channels of audio associated with the video: Stereo Pair 1.

#### <span id="page-36-0"></span>**Working with a fixed or single audio source**

#### **Example 1:**

We have two mono mics (channels 1 & 2) connected to an HD camera. These embedded audio channels are then sent from the output of this camera (HD-SDI) to the HS-2200 switcher. If we want to only hear these two audio channels regardless of the video channel used then we would set up the switcher in the following way.

Press the ENTER key in the MENU area of the HS-2200 keyboard to display the on screen menu on the AUDIO **ASSOCIATION** of **AUDIO SETTING**.

Change the Audio Association settings in the menu system to show a value of 1 for each video input channel. Press the ENTER key to store the audio values chosen for each video input.

Change the SDI Embedded Audio setting in the switcher's menu system to show a value of Group 1 and Pair 1. Press the ENTER key to store the audio values chosen for each video input.

Now exit the menu by pressing any wipe key and look at the **AUDIO FIXED** button in the wipes area of the keyboard.

Select the **AUDIO FIXED** status with this button when looking at the status area of the HDMI multi-view. The button will be backlit red.

#### <span id="page-37-0"></span>**Switching between different embedded audio sources**

#### **Example 2:**

We have two mono mics each connected to a different HD camera. The embedded audio is then output from each camera, HD-SDI, to the HS-2200 switcher. If we want to hear the audio from each camera as the video channels are switched, **audio follows video**, and then we would set up in the following way.

Press the ENTER key in the MENU area of the HS-2200 keyboard to display the on screen menu on the AUDIO **ASSOCIATION** of **AUDIO SETTING**.

Change the **Audio Association** settings in the menu system to show a value of 1 for each video input channel that is associated with audio input 1. Then change to a value of 2 each video input channel that is associated with audio input 2. Press the **ENTER** key to store the audio values chosen for each video input.

Change the **SDI Embedded Audio** setting in the switcher's menu system to show a value of Group 1 and Pair 1. Press the **ENTER** key to store the audio values chosen for each video input.

Now exit the menu by pressing any wipe key and look at the **AUDIO FIXED** button in the wipes area of the keyboard.

Select the **AUDIO FOLLOW VIDEO** status with this button when looking at the status area of the HDMI multi-view. The button will be off. The status area is located just below or near the Preset image on the HDMI multi-view monitor.

When switching between the video sources the audio sources will also change. We can choose how the audio will change sources, whether it is a clean cut (immediate switch) or some sort of transitioned change (cross fade or fade out & in). To do this we would need to set up with the following menu options.

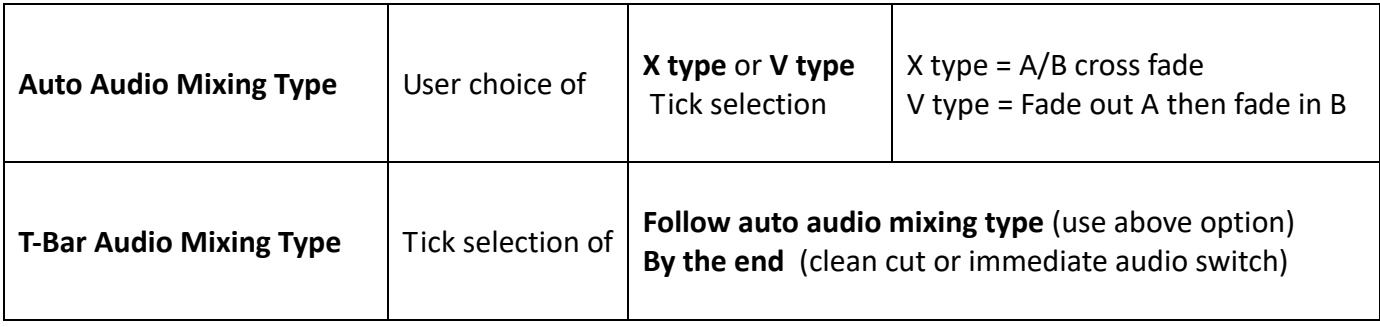

## <span id="page-38-0"></span>**Chapter 7 Appendices**

## <span id="page-38-1"></span>**Appendix 1 How to Change the HS-2200 Video Standard**

#### **A working HS-2200 will require:**

- The latest firmware update file for the HS-2200. This can be obtained from your local Datavideo office or dealer.
- The HS-2200 Power Supply
- The SEConfig Software
- A Windows 7 Computer with Ethernet Port
- An Ethernet Cable

#### **To change the HS-2200 video standard:**

- 1. Switch off the HS-2200 and shut down the Computer.
- 2. Connect the HS-2200 rear panel to the Windows 7 Computer using an Ethernet cable.
- 3. Turn on the Windows 7 Computer.
- 4. Unzip the firmware update folder to the Computer Desktop for easy access.
- 5. Double click the firmware update icon to launch the Flash Update Utility.

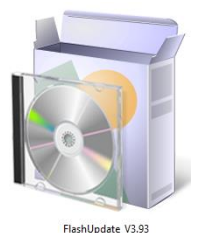

6. Check the supported devices list which should display HS-2200 and then click **NEXT**.

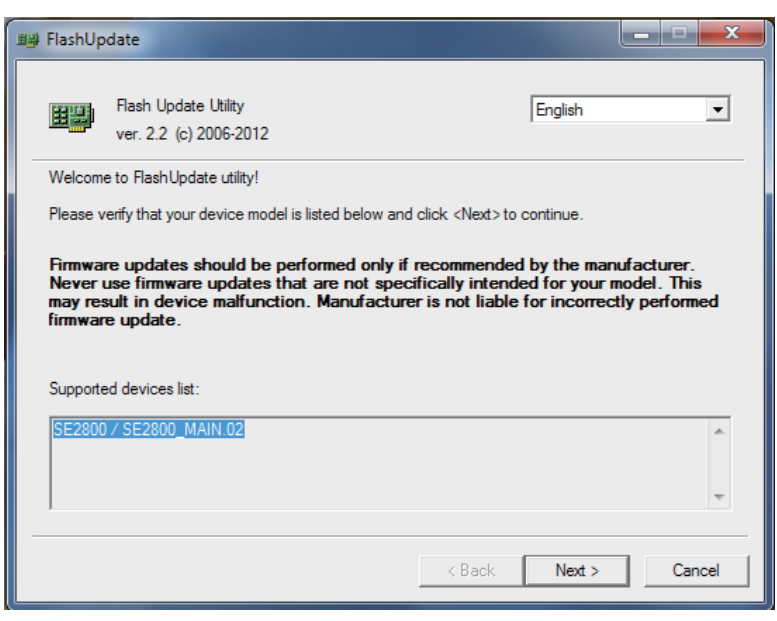

7. The following window will be displayed. Select "Device is connected via Ethernet" and then click **NEXT**.

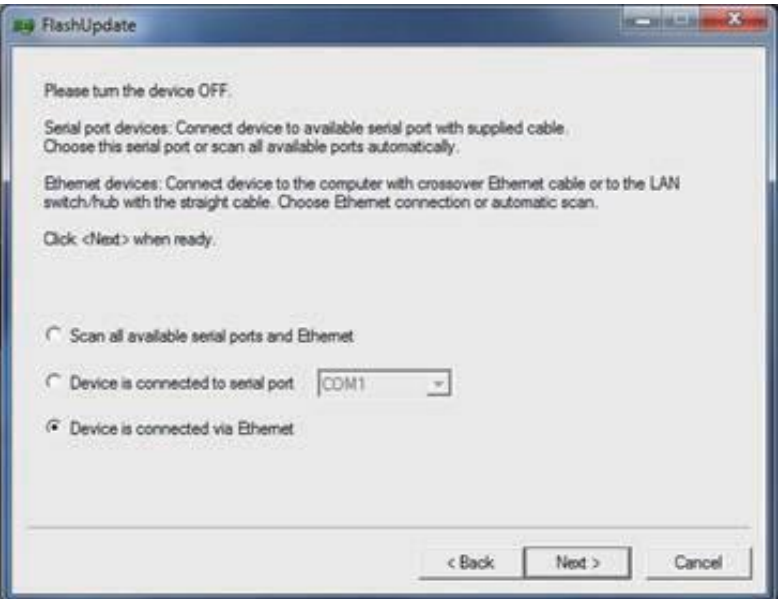

8. As soon as the following window is displayed, you can now *POWER ON* the *HS-2200* which will be discovered by the Computer.

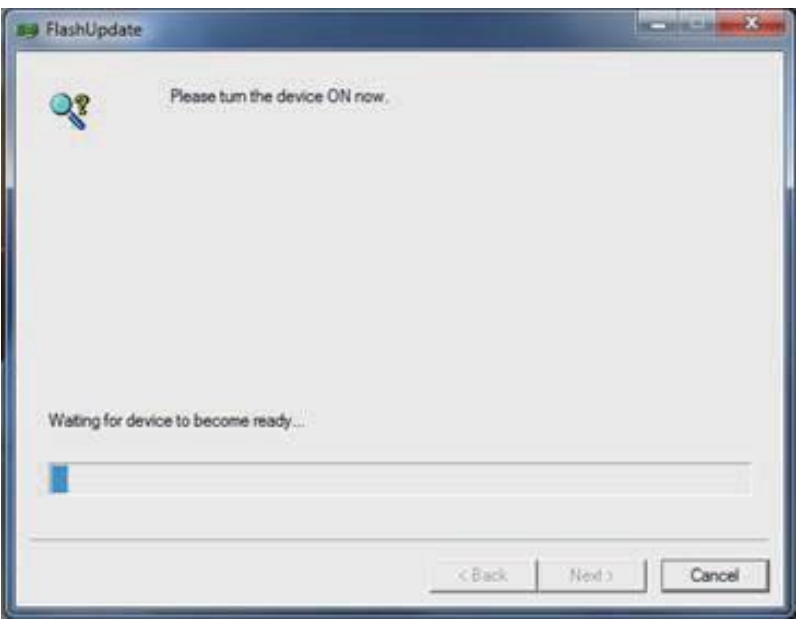

9. Select "*Manually select a firmware version" and* then click *NEXT*.

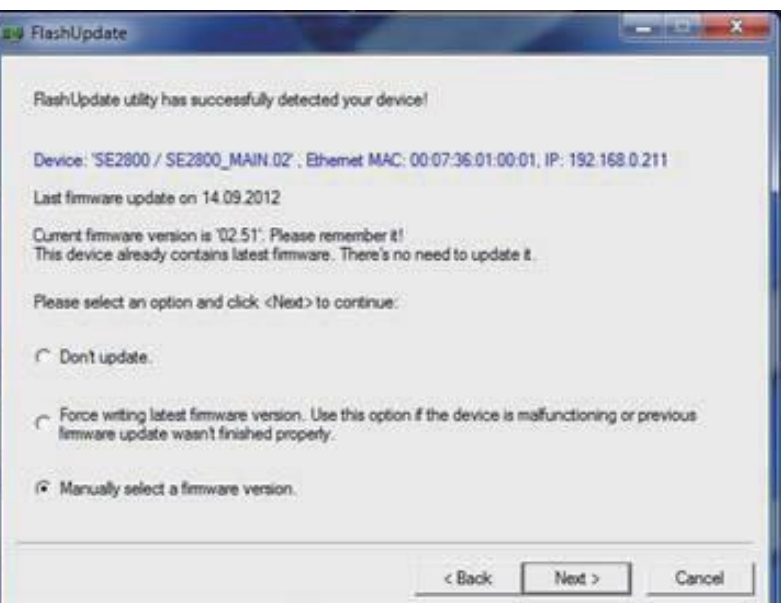

#### 10. Click *Yes button* to proceed.

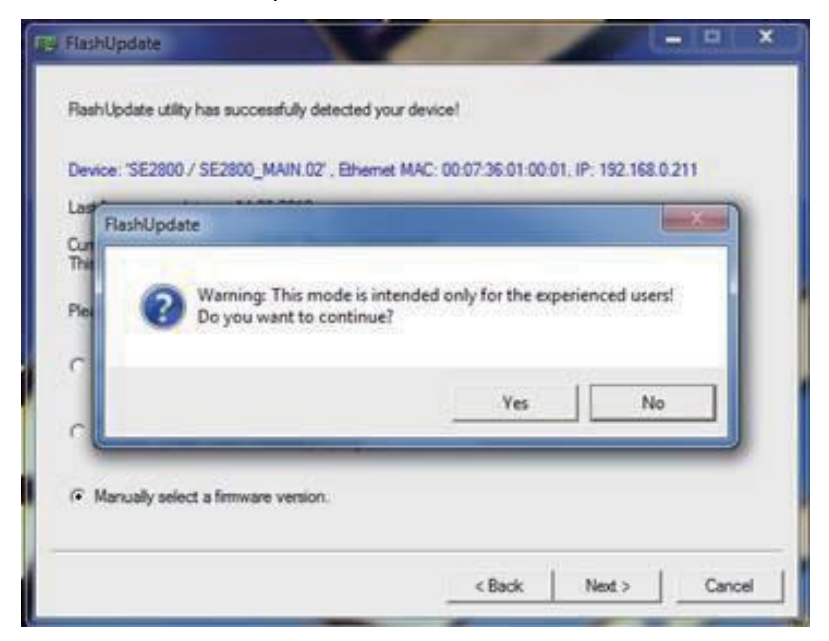

- 11. Select the desired standard. The available standards are:
	- **1920x1080i 50**
	- **1920x1080i 59.94**
	- **1920x1080i 60**

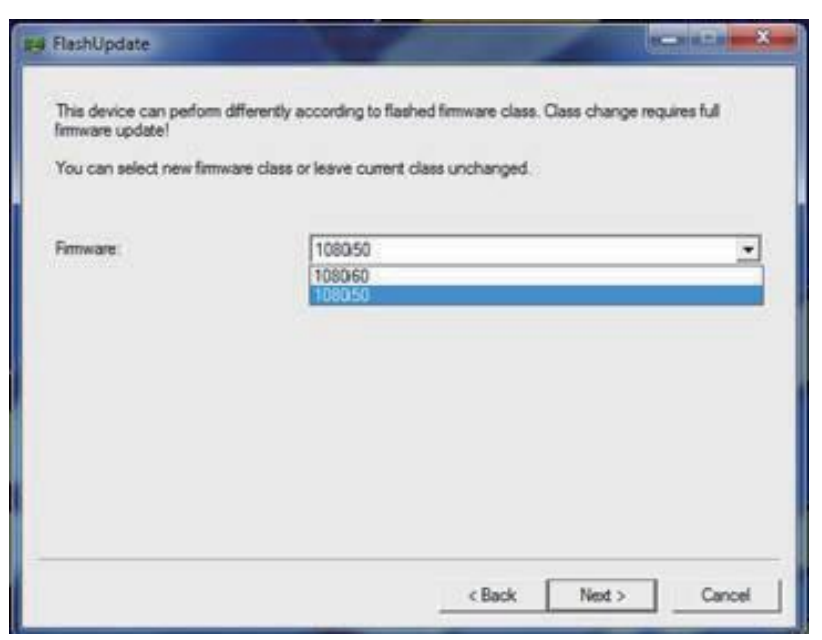

- 12. Select and update the corresponding firmware.
- 13. Click *NEXT* at the bottom of the flash update window and then click *Yes button* to proceed.

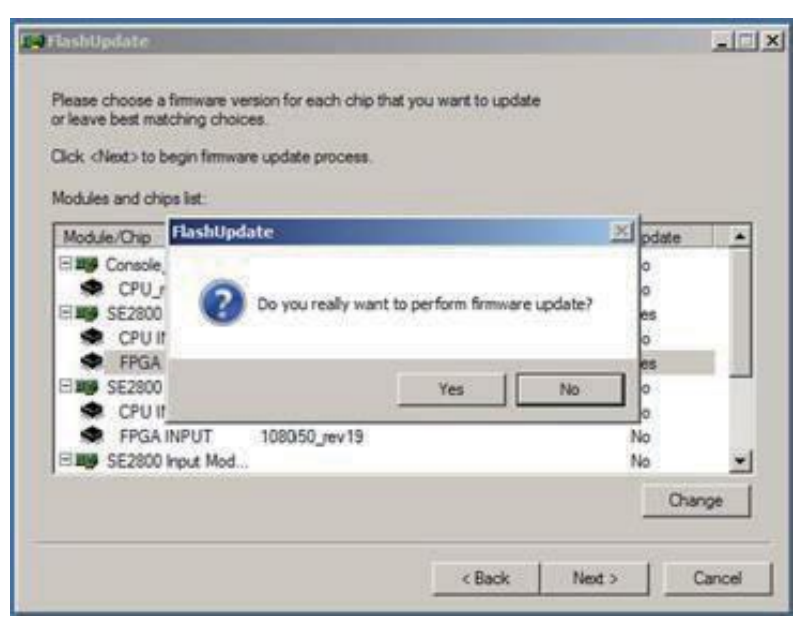

14. Wait for the update to finish.

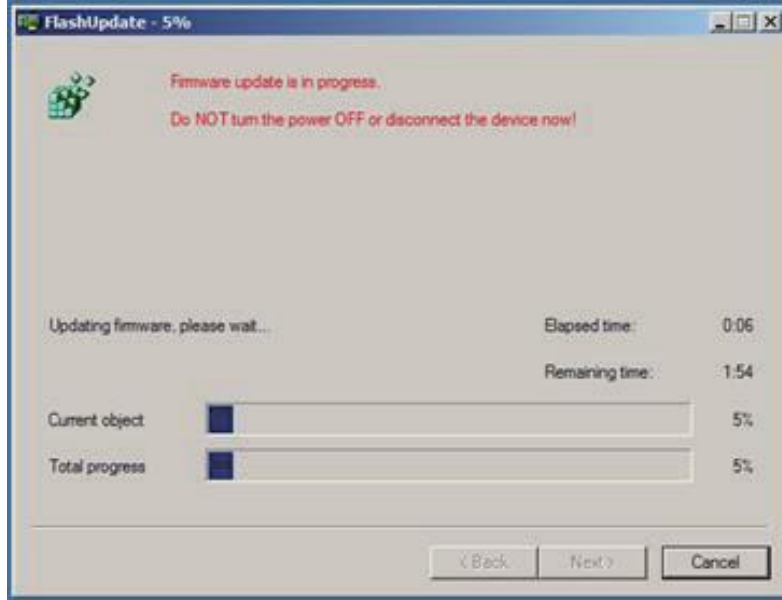

- 15. Reboot the switcher once the process is complete.
- 16. Check the output resolution and make sure it is at the desired 1080i standard.
- 17. Check the T-Bar and other functions and make sure they work properly.

## <span id="page-42-0"></span>**Appendix 2 T-Bar Re-Calibration**

After a firmware update of the switcher it will be necessary to re-calibrate the T-Bar to get it working correctly.

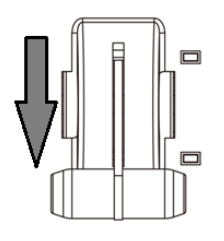

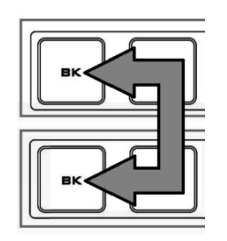

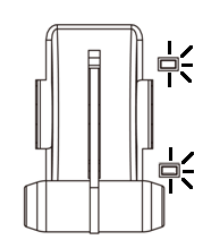

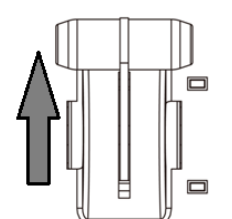

 $\Box$ 

- **1.** Move the **T-Bar** to its **lowest position**.
- **2. Power OFF** the HS-2200 switcher.
- **3.** Press and **hold down BK button on both the Program and Preset** rows of the switcher's keyboard.
- **4. Power ON** the HS-2200 switcher while **still holding down the buttons** in step 3.
- **5.** The switcher will start but the keyboard lights will remain dead except for the T-Bar progress LEDs. When these **LEDs flash ON and OFF** release the buttons from step 3.
- **6.** Move the **T-Bar to its top position** and then press the **CUT button**.

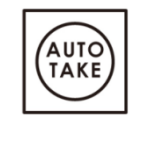

**CUT** 

**7.** Move the **T-Bar back to its lowest position** and then press the **AUTO TAKE button**.

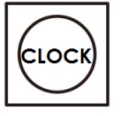

- **8.** To exit the calibration procedure, press the **CLOCK button**.
- **9.** Ensure the **TIMER button** is **OFF**.
- **10.** Test the T-Bar. If necessary change the **T-Bar Mode** in the **OSD MENU options**.

## <span id="page-43-0"></span>**Appendix 3 GPI Connections**

The HS-2200 can control external recorder/playback devices like the HDR-60/70 via simple contact closure GPI switch.

The GPI interface is a 3.5mm Jack Socket which is situated on the rear panel of the HS-2200. Contact closure between the Outer and Inner contacts on the jack plug will trigger a user selected event. Power is supplied by the HS-2200 and is less than 5V DC.

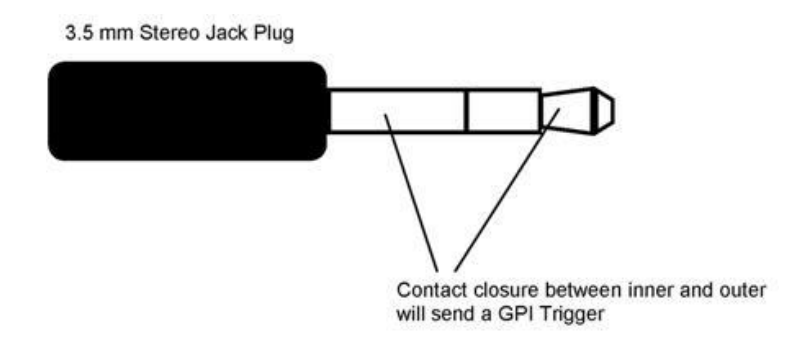

This GPI socket can also be used as a socket to trigger record or playback events with other equipment such as the Datavideo HDR-70 recorder.

**SAFETY FIRST** The cabling required needs to be designed specifically to connect the HS-2200 to the chosen record or playback device as they are not all the same. The cabling required can be made by yourself or a competent technician. Please speak with your Dealer or local Datavideo office to get further help and advice.

## <span id="page-44-0"></span>**Appendix 4 Dimensions**

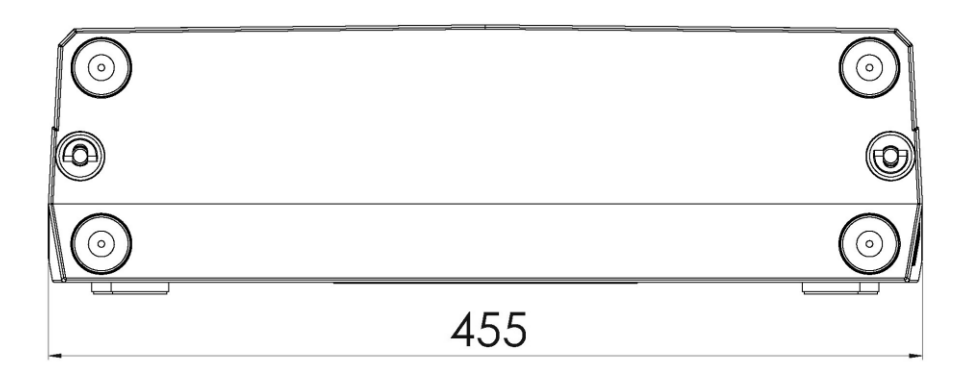

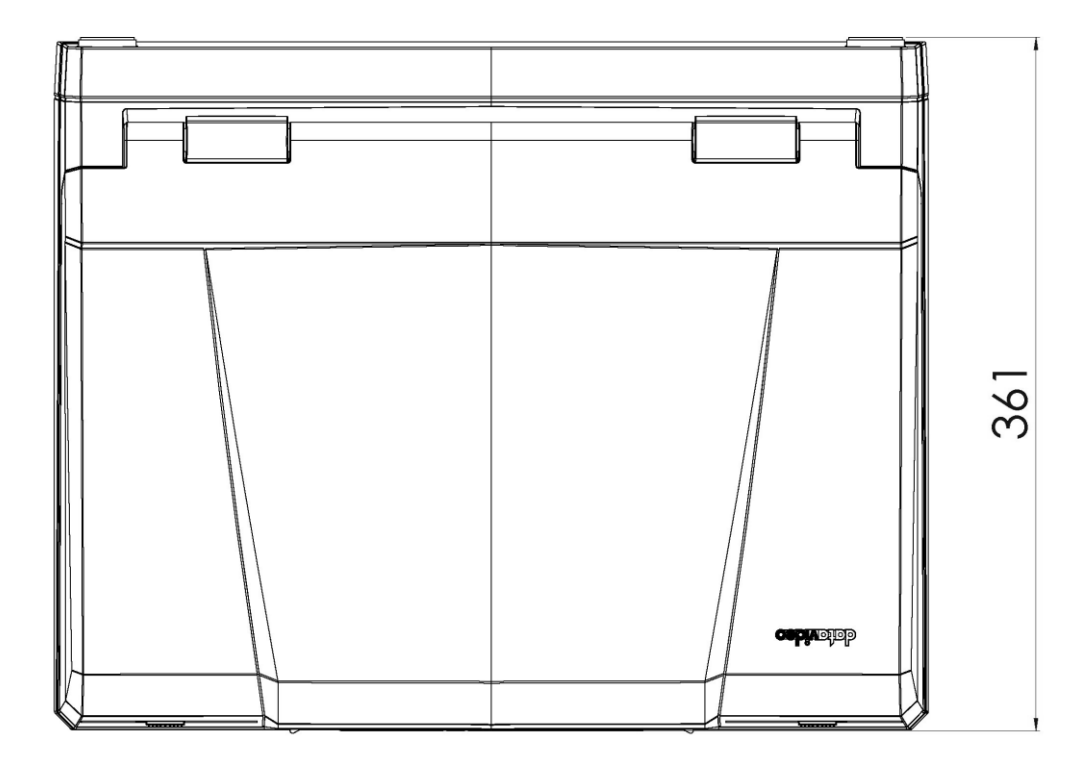

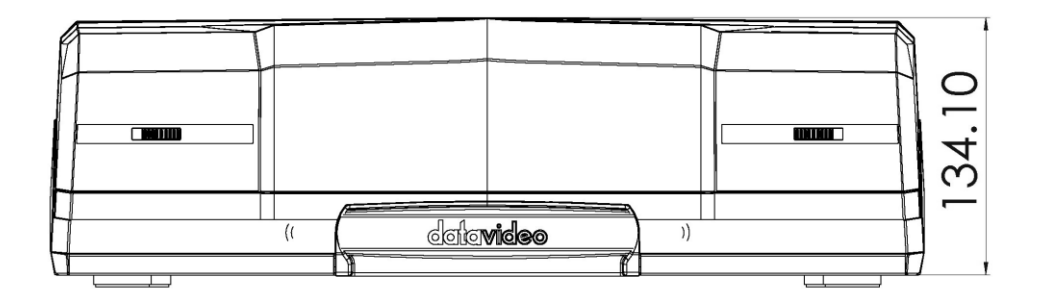

**All measurements in millimetres (mm)**

## <span id="page-45-0"></span>**Appendix 5 Specifications**

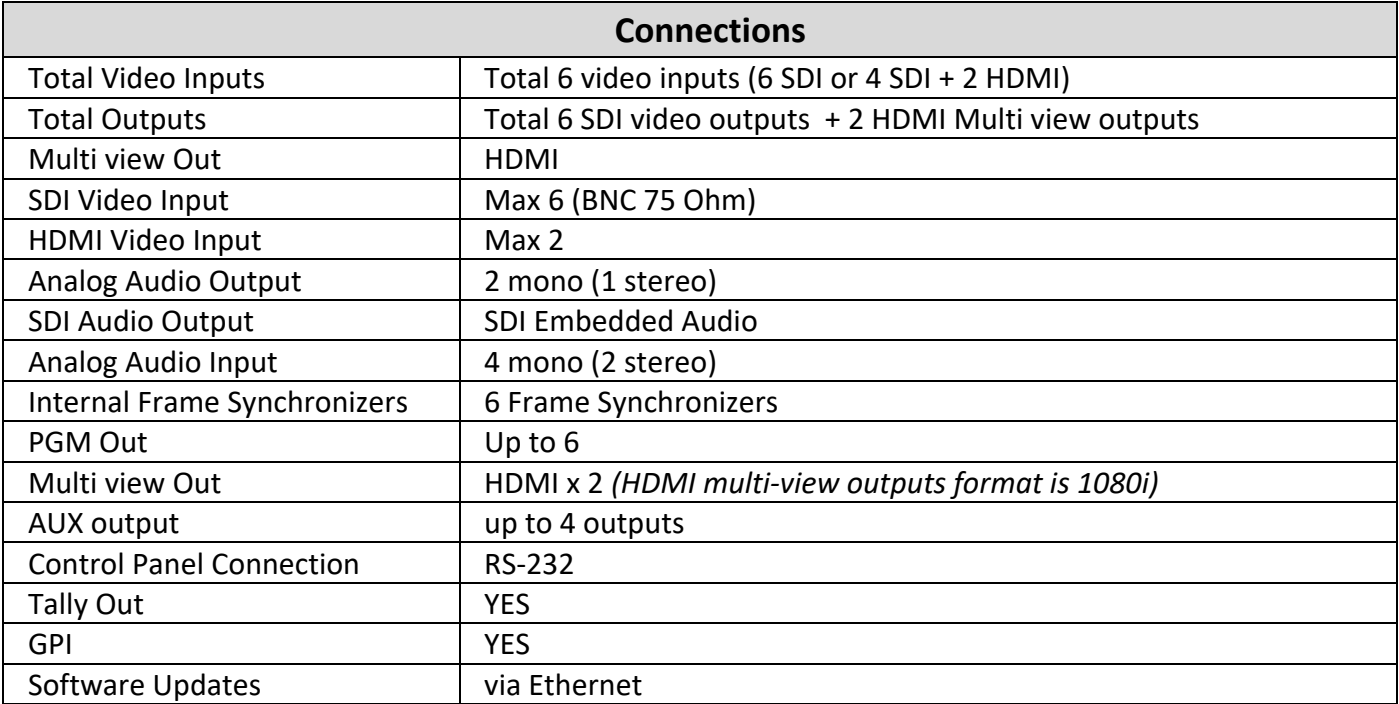

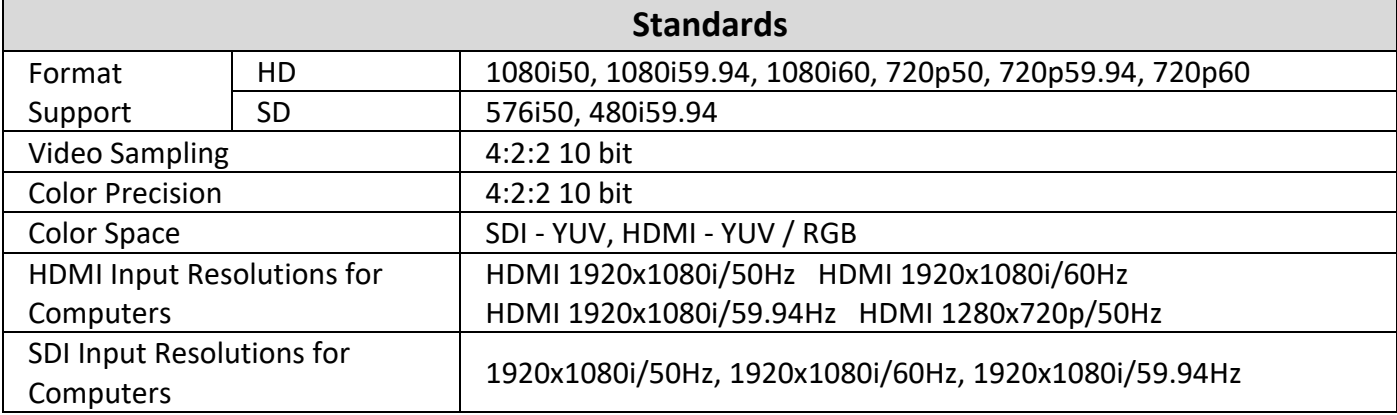

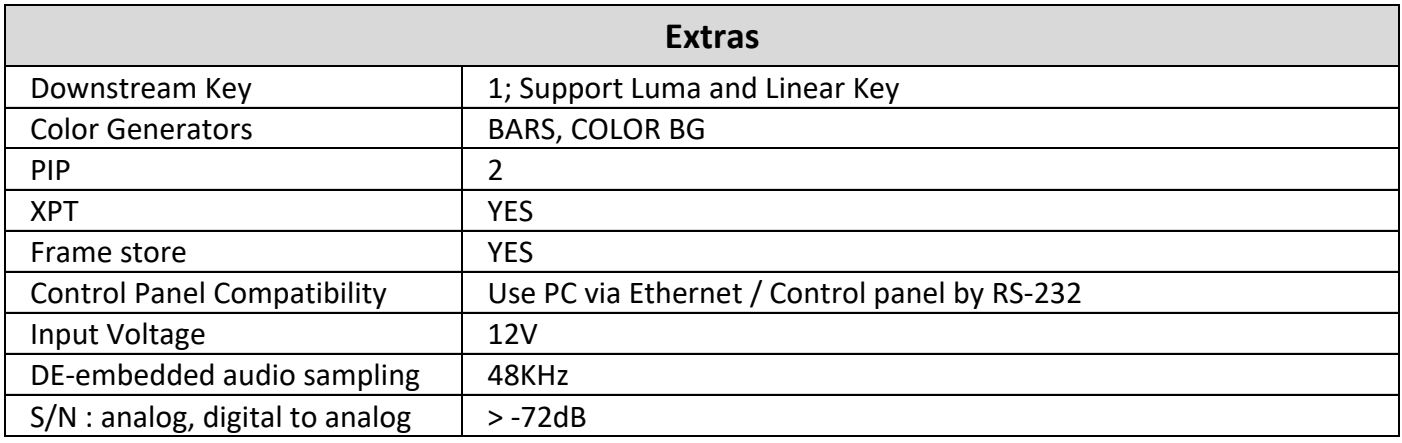

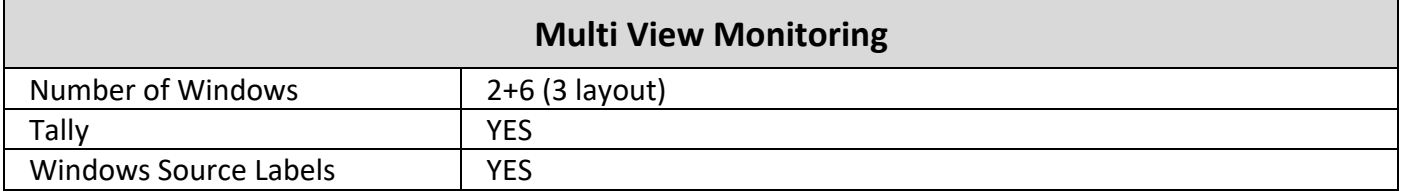

## **Note**

## **Service & Support**

It is our goal to make owning and using Datavideo products a satisfying experience. Our support staff is available to assist you to set up and operate your system. Contact your local office for specific support requests. Plus, please visit www.datavideo.com to access our FAQ section.

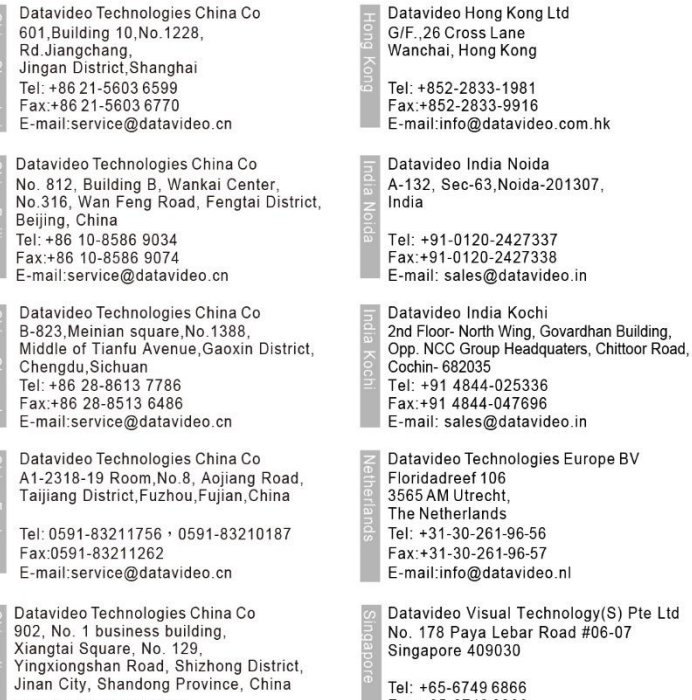

Tel: +65-6749 6866 Fax: +65-6749 3266 E-mail:info@datavideovirtualset.com

Datavideo Technologies (S) PTF Ltd No. 178 Paya Lebar Road #06-03<br>Singapore 409030

Tel: +65-6749 6866 Fax:+65-6749 3266 E-mail:sales@datavideo.sg

Datavideo Technologies Co. Ltd 10F. No. 176, Jian 1st Rd., Chung Ho<br>District, New Taipei City 235, Taiwan

Tel: +886-2-8227-2888<br>Fax:+886-2-8227-2777 E-mail:service@datavideo.com.tw

**Datavideo Corporation** 7048 Elmer Avenue.<br>Whittier, CA 90602, U.S.A.<br>Tel: +1-562-696 2324<br>Fax:+1-562-698 6930

E-mail:sales@datavideo.com

Datavideo UK Limited Brookfield House, Brookfield Industrial<br>Estate, Peakdale Road, Glossop,<br>Derbyshire, SK13 6LQ Tel: +44-1457 851 000 Fax: +44-1457 850 964 E-mail:sales@datavideo.co.uk

Datavideo France s.a.r.l.<br>Cité Descartes 1, rue Albert Einstein<br>Champs sur Marne 774477 – Marne la Vallée cedex 2<br>Tel: +33-1-60370246 Fax: +33-1-60376732 E-mail:info@datavideo.fr

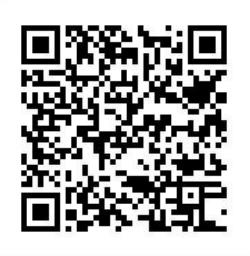

Tel: +86 531-8607 8813

E-mail:service@datavideo.cn

Please visit our website for latest manual update.

[www.datavideo.com/product/HS-2200](http://www.datavideo.com/product/HS-2200)

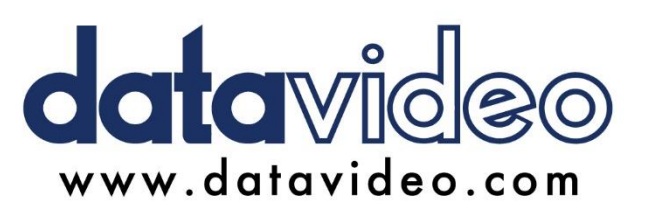

All the trademarks are the properties of their respective owners. Datavideo Technologies Co., Ltd. All rights reserved 2018